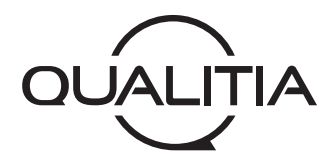

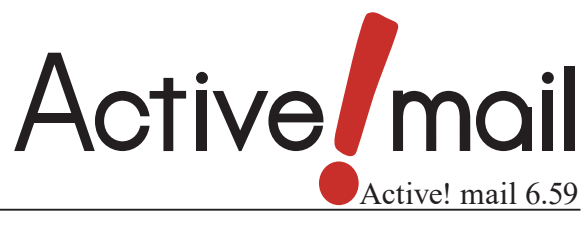

ユーザーズマニュアル(ファイル管理編)

## 著作権情報

Active! mail のプログラムとマニュアルは、著作権法で保護された著作物で、その全部または一部を許可なく複製 したり複製物を配布したり、あるいは他のコンピュータ用に変換したり、他の言語に翻訳すると、著作権の侵害とな ります。

## ご注意

予告なく本書の一部または全体を修正、変更することがあります。また、本製品の内容またはその仕様により発生 した損害については、いかなる責任も負いかねます。

## 商標表示

Active! mail® は株式会社クオリティアの登録商標です。 Windows® は、米国 Microsoft Corporation の米国およびその他の国における登録商標です。 Internet Explorer のロゴは、米国 Microsoft Corporation の米国およびその他の国における商標です。 その他記載されていない会社、製品名は、各社の商標または登録商標です。

# はじめに

このマニュアルは、Active! mail 6.59 以下 Active! mail)のファイル管理機能の操作方法について説明してい ます。Active! mail の他の機能については、「Active! mail ユーザーズマニュアル」をご参照ください。

# 本書の見方

Active! mail は、Windows および Macintosh 上でご利用いただけますが、本書では Windows 環境での操作 を主体に記述しています。

すでに Windows 上でインターネットなどをご利用の方を対象に記述していますので、オペレーティングシステム の操作に関する記述は省いています。初めてパソコンをご利用になる方は、あらかじめパソコンやオペレーティ ングシステムのマニュアルをご覧の上ご利用ください。

なお、本書の例示で使用している Web ブラウザは、Windows Internet Explorer です。ご利用の Web ブラウザ の種類やバージョンによって画面の内容や用語が異なる場合があります。

本書で使用している記号や用語の表記法は、下記の通りです。

## □記号

『』 参照箇所の見出し名を示します。

〈例〉『Chapter 2 メールの基本操作』

〈〉 画面やダイアログに表示されるボタンやメニューの名前を示します。

〈例〉〈OK〉ボタン、〈ファイル〉メニュー

「」 画面やウィンドウ名、設定項目名、メニュー項目名、リンク内容などを示します。 〈例〉「オプション」画面

注意事項を示します。

備考内容を示します。

# **Active! mail** ユーザーズマニュアル (ファイル管理編)目次

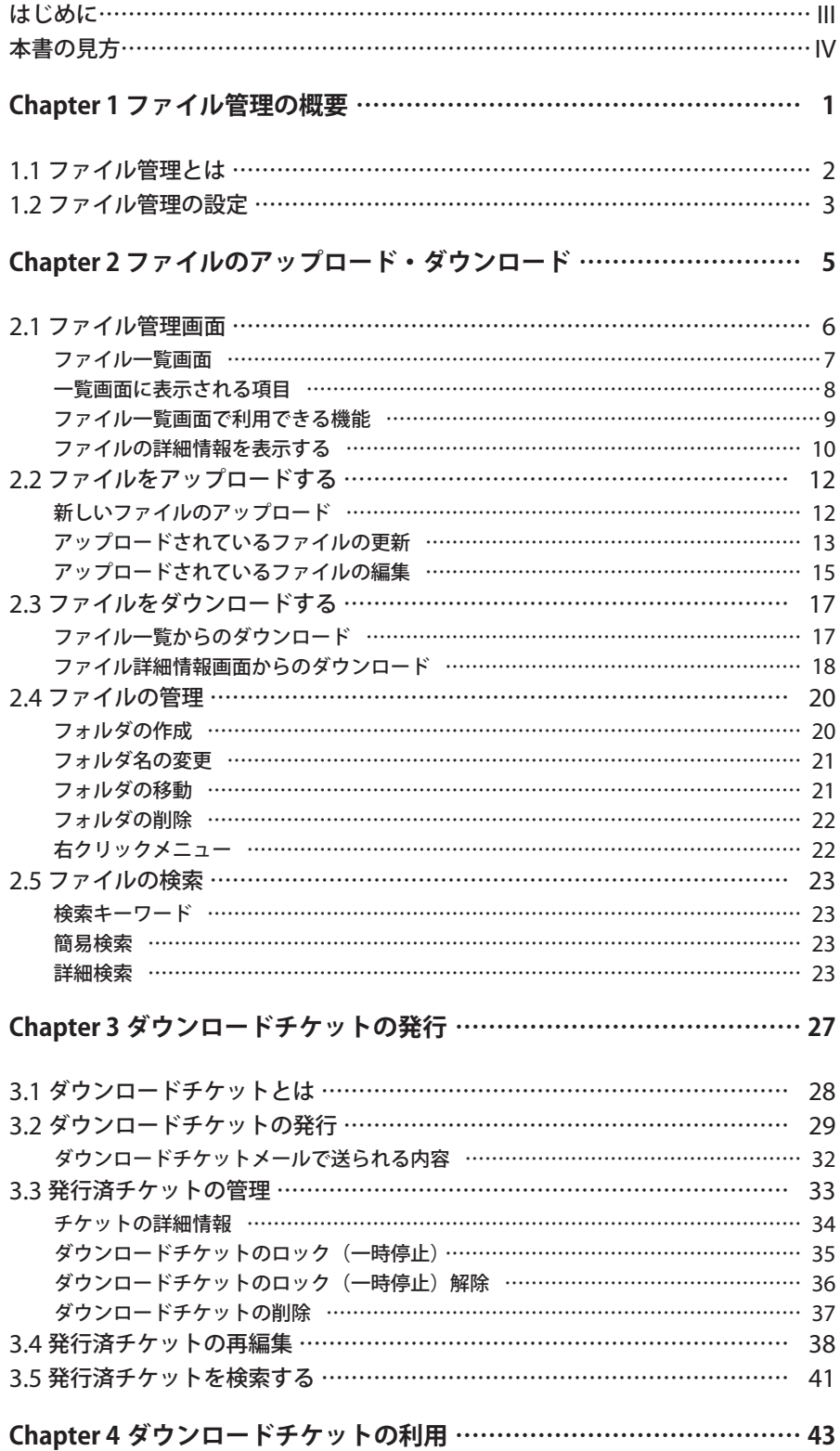

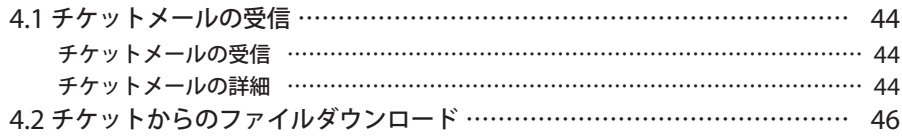

## <span id="page-6-0"></span>**Chapter 1**

# ファイル管理の概要

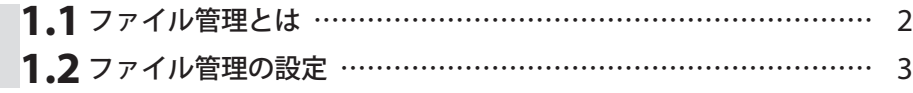

## <span id="page-7-0"></span>**1.1** ファイル管理とは

ファイル管理機能は、Active! mail の画面内で、サーバへのファイルアップロード / ダウンロードが行える機能 です。また、アップロードしたファイルを第三者にダウンロードさせることもできるので、添付ファイルとして電子 メールを送信せずにファイルを受け渡すことができます。

Active ! mail のファイル管理には、大きく分けて以下の 3 つの機能があります。

## ファイルアップロード

ファイルを PC などからサーバにアップロードし、サーバ上で管理することができます。自分がアップロー ドしたファイルは、Active! mail にアクセスできる環境なら、いつでも・どこでもダウンロードすることが できるので、ハードディスクや CD-R などに保存して持ち歩く必要がありません。(①)

## ダウンロードチケット発行

アップロードしたファイルを、ファイルの所有者以外にもダウンロードを許可する「ダウンロードチケット」 を発行することができます。(②)

## ファイルダウンロードメニュー

ダウンロードチケットを受け取った人が、ファイルをダウンロードできる機能です。チケットごとに認証が 必要になります。(③)

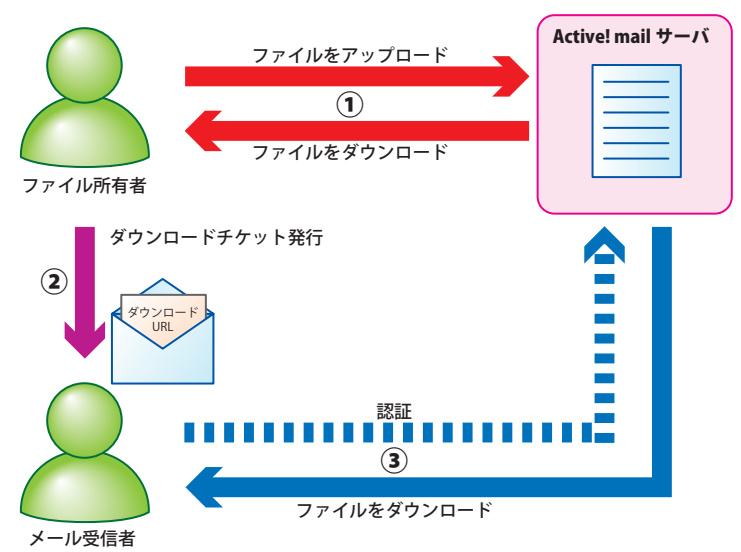

ファイル管理機能のイメージ

ファイル こうしょう こうしょう こうしゃ こうしゃ アイ・プレーター しゅうしゃ しゅうしゃ しゅうしゃ しゅうしゃ しゅうしゃ しゅうしゃ しゅうしゃ しゅうしゃ しゅうしゃ しゅうしゃ しゅうしゃ しゅうしゃ

## <span id="page-8-0"></span>**1.2** ファイル管理の設定

1. メインメニューの〈ツール〉タブをクリックし、「ツール」画面から「ファイル管理設定」をク リックします。

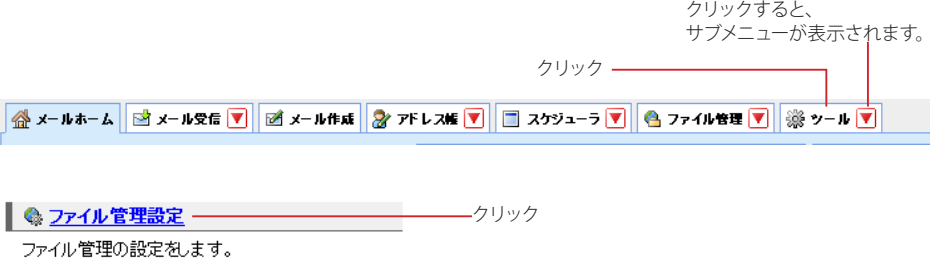

〈ツール〉タブのサブメニューから「ファイル管理設定」をクリックして直接表示することもできます。

2. 「ファイル管理設定」画面が表示されますので、各項目の設定を行います。

## ■ ファイル管理

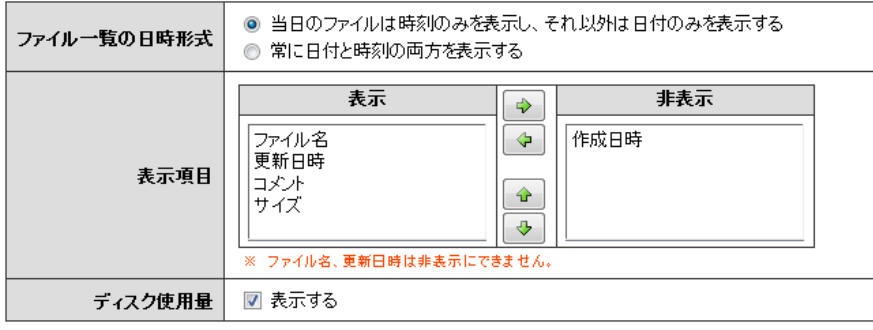

■ ダウンロードチケット管理

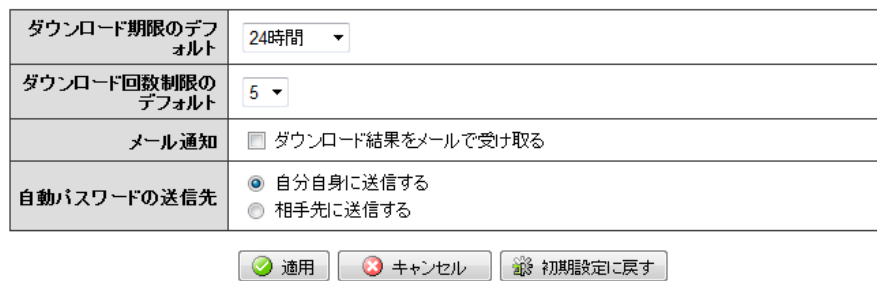

ファイル管理

## ファイル一覧の日時形式

ファイル一覧に表示される「作成日時」「更新日時」の表示形式を設定します。

## 表示項目

ファイル一覧に表示する項目と表示順序を設定します。項目をクリックして選択し、〈→〉ボタンをクリッ クすると非表示に、〈←〉ボタンをクリックすると表示になります。表示に設定された項目は、ファイル一 覧画面では左から順に表示されます。表示順序を変更するには、項目を選択して〈↑〉〈↓〉ボタンで入 れ替えてください。

ファイル名と更新日時は非表示にできません。

## ディスク使用量

「ファイル管理」画面内にディスク使用量を表示するかどうか設定します。容量無制限の場合は、この項 目は表示されません。

## ダウンロードチケット管理

## ダウンロード期限のデフォルト

.<br>ダウンロードチケット発行時の、ダウンロード有効期限のデフォルト (初期設定) を設定します。この設 定に関係なく、チケット発行時に設定を変更することもできます。

## ダウンロード回数制限のデフォルト

ダウンロードチケット発行時の、ダウンロード回数制限のデフォルト(初期設定)を設定します。この設 定に関係なく、チケット発行時に設定を変更することもできます。

### メール通知

ダウンロードチケット受信者のダウンロード結果を、メールで受け取るかどうか設定します。

## 自動パスワードの送信先

ダウンロードチケット発行画面で、パスワードの設定に「システムで自動設定する」を選択した場合のパ スワードの通知先を設定します。

 「自分自身に送信する」に設定した場合、パスワードを相手先に伝える必要があります。

## 〈初期設定に戻す〉ボタン

クリックすると、表示されている内容を初期設定に戻します。〈適用〉ボタンをクリックするまでは保存さ れません。

## 3. 〈適用〉ボタンをクリックすると、内容が保存されます。

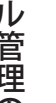

 お使いの環境により、一部の機能が利用できない場合があります。詳しくは、システム管理者にお問い合 わせください。

1

備考

## <span id="page-10-0"></span>**Chapter 2**

# ファイルのアップロード・ダウン ロード

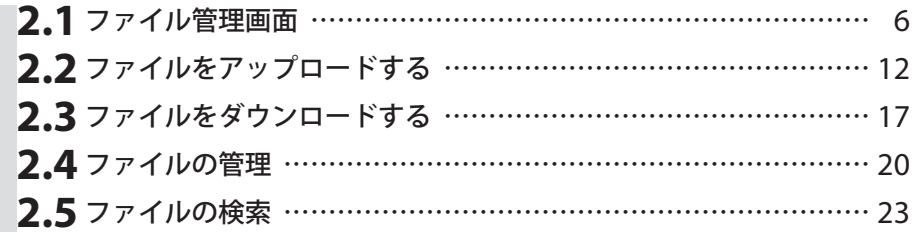

## <span id="page-11-0"></span>**2.1** ファイル管理画面

1. メインメニューから〈ファイル管理〉タブをクリックし、ファイル管理画面を開きます。

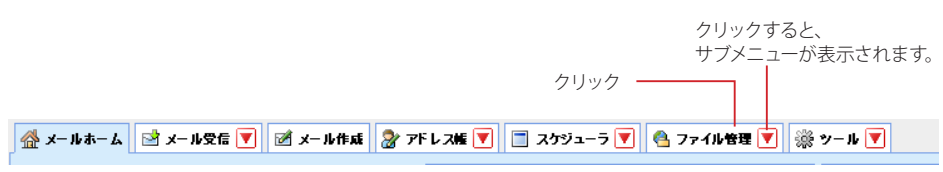

2. ファイル管理画面が表示されます。

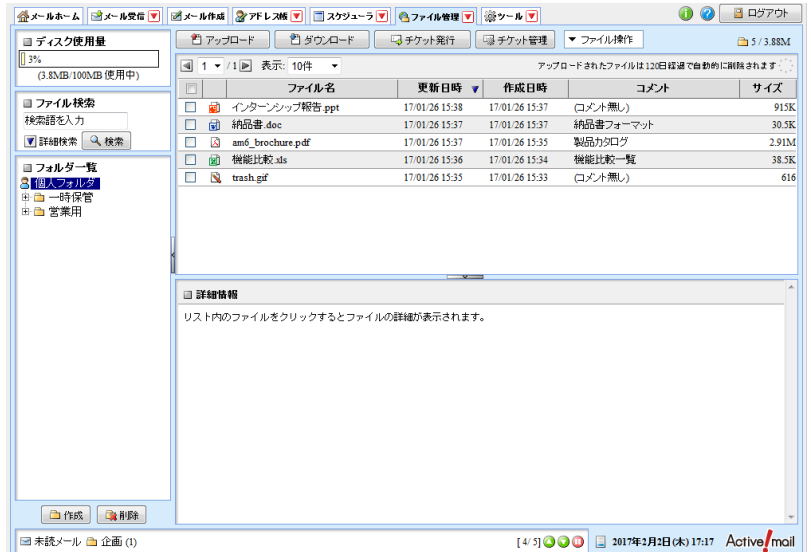

2

## <span id="page-12-0"></span>● ファイル一覧画面

ここではファイル一覧画面に表示されているボタンやマークについて解説します。

ファイル一覧画面には、アップロードしたファイルが一覧表示されます。メインメニューから〈ファイル管理〉タ ブをクリックすると、「個人フォルダ」が選択された状態になります。〈ファイル管理〉タブにある▼のサブメニュー から、特定のフォルダを指定すると、選択されたフォルダを直接表示します。

選択したフォルダにアップロードされているファイルの数が多い場合は、ページ番号を送ることにより他のファイ ルを表示することができます。

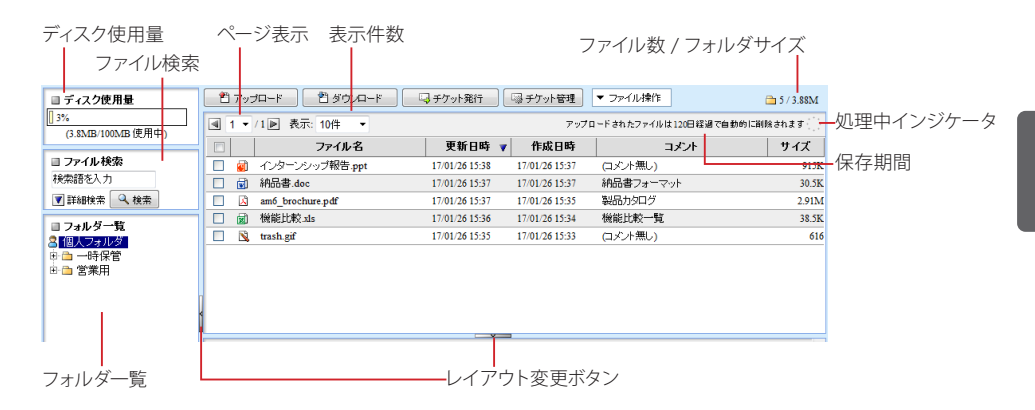

### ディスク使用量

ファイル管理に割り当てられた容量をどれだけ使っているかを帯グラフで表示します。容量が一杯になる とファイルのアップロードができなくなりますので、空き容量が少なくなったら早目に不要なファイルを削 除してください。容量無制限の場合は、表示されません。

#### ファイル検索

アップロードされているファイルを検索する場合に使用します。簡易検索と詳細検索があります。詳しく は、『2.5 ファイルの検索』をご参照ください。

### フォルダ一覧

ファイル管理内のフォルダをツリー状に表示します。サブフォルダがあるフォルダには、「+」「ー」のアイ コンが表示されます。「+」アイコンをクリックするとサブフォルダが表示され、「-」アイコンをクリック するとサブフォルダを閉じます。

#### ページ表示

「表示しているページ/ 総ページ数」を表しています。表示するページを切り替えるにはメニューからペー ジ番号をクリックします。また〈◀〉をクリックすると前ページを、〈▶〉をクリックすると次ページを表示 します。

### 表示件数

1 ページあたりの表示件数を設定します。「すべて」を選択すると、表示に時間がかかる場合があります。

## フォルダサイズ

フォルダ内にあるファイルの合計サイズを表示します。

### ファイル数

フォルダ内にあるファイルの数です。

### 処理中インジケータ

ファイルのアップロードやページ移動など、Active! mail が処理をしているときに点滅します。点滅中は、 他の操作はできません。

#### 保存期間

アップロードされたファイルのサーバ上での保存期間が表示されます。表示された日数を経過すると、自 動的に削除されます。(お使いの環境により表示されない場合があります。)

## レイアウト変更ボタン

ボタンをクリックすると、フォルダ一覧の表示 / 非表示および詳細情報の表示 / 非表示を切り替えること ができます。操作方法は、メール受信画面と同じです。詳しくは、Active! mail ユーザーズマニュアルの 『コラム:メール受信画面のレイアウト変更』をご参照ください。 「ツール」の「一般設定」画面で「レイアウト」の「前回のレイアウトを復元する」が有効の場合は、ファ

イル管理画面のレイアウトも保存されます。

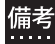

 各見出しの境界線をドラッグすると、表示幅を自由に変更することができます。

2

<span id="page-13-0"></span>表示項目は以下の通りです。

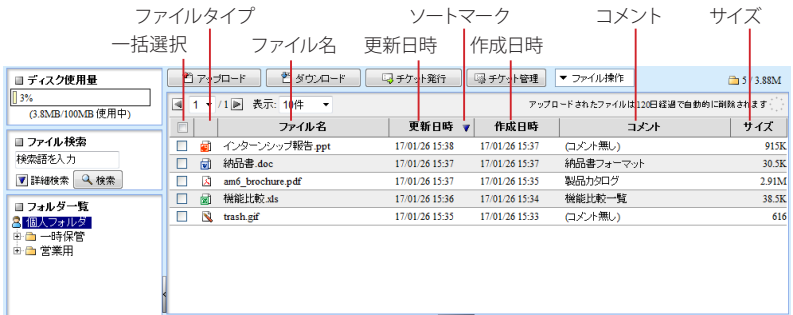

## 一括選択

現在画面に表示されているすべてのファイルを選択します。クリックするたびに、ページ内の全ファイル選 択と全ファイル選択解除が切り替わります。

## ファイルタイプ

ファイルの種類をアイコンで表示します。

## ファイル名

ファイル名を表示します。

### 更新日時

ファイルがアップロードされた日時を表示します。ファイルやコメントが更新された場合は、更新した日時 を表示します。「ツール」の「ファイル管理設定」で設定された形式で表示されます。

### 作成日時

.<br>ファイルが最初にアップロードされた日時を表示します。ファイルやコメントが更新されても変化しませ ん。「ツール」の「ファイル管理設定」で設定された形式で表示されます。初期設定では非表示です。

## コメント

アップロード時や更新時に入力されたコメントを表示します。

### サイズ

ファイルのサイズを表示します。

### ソートマーク

ソートの状態を表示します。詳しくは、『ソート(並び替え)』(P.8)をご参照ください。

 $\frac{1}{k}$ 

 表示する内容および表示順序は、「ツール」の「ファイル管理設定」で変更できます。詳しくは、『1.2 ファ イル管理の設定』の「表示項目」(P.3)をご参照ください。

## □ソート (並び替え)

以下の項目は、ファイル一覧上でそれぞれの項目名をクリックすると、ファイル一覧のソートを行います。クリッ クごとに昇順(日付の場合は新しい順に)と降順(日付の場合は古い順)が入れ替わります。ソートされている項 日には、▲(昇順)または▼(降順)が表示されます。

- ファイル名
- 更新日時
- 作成日時
- コメント
- サイズ

## <span id="page-14-0"></span>● ファイル一覧画面で利用できる機能

ファイル一覧が表示される画面では次のような機能が利用できます。

## □ファイルを選択する

ファイルに対して何らかの操作を行う場合は、先に操作対象のファイルを選択しておきます。ファイル一覧でファ イル名をクリックするとそのファイルが選択されるのと同時に、詳細情報が表示されます。

複数のファイルを選択するには、一覧のチェックボックスをクリックします。または、1 件のファイルが選択され ている状態で Shift キーを押しながら別のファイルをクリックすると、選択した 2 件の間に表示されている全ての ファイルを選択することができます。Ctrl キーを押しながら別のファイルをクリックすると、クリックしたファイル だけを複数選択することができます。

 複数のファイルを選択する時の操作方法は、「メール受信」画面のメール一覧や「アドレス帳」画面のアド |備考| <sup>侵致のファイルを選択 9 る™<br>|----- | レス—覧でも利用できます。</sup>

## □ファイル一覧画面

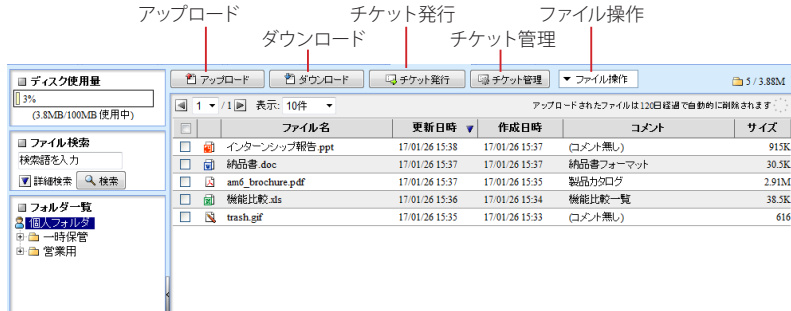

アップロード

ファイルをサーバにアップロードします。

## ダウンロード

選択されたファイルをサーバからダウンロードします。

## チケット発行

選択されたファイルをダウンロードするためのダウンロードチケットを発行します。ダウンロードチケット についての詳細は、『Chapter 3 ダウンロードチケットの発行』をご参照ください。

## チケット管理

発行済みのチケットについての確認と再編集ができます。

### ファイル操作

選択されたファイルに対して実行する操作を選択します。

 ダウンロードチケット発行後に対象のファイルを削除すると、ファイルをダウンロードできなくなります。

## □ファイル操作メニューで利用できる機能

### 移動

ファイルを他のフォルダに移動します。「移動」の上にマウスを重ねるかクリックすると、フォルダ名が表 示されますので、移動先を選択してください。

### 削除

**.....**.<br>ファイルをサーバから削除します。

## <span id="page-15-0"></span>□右クリックメニュー

ファイル一覧上で右クリックすると、選択中のファイルに対する操作を行うメニューが表示されます。何も操作せ ずにメニューを閉じるには、表示されたメニューの外側をクリックします。

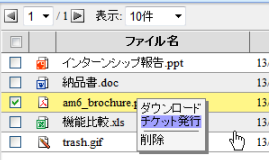

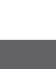

2

 Active! mail の右クリックメニューが表示される箇所では、ブラウザの右クリックメニューは利用できませ  $h_{\alpha}$ 

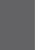

 お使いの環境により、右クリックメニューが表示されない場合があります。詳しくは、システム管理者に お問い合わせください。

## ● ファイルの詳細情報を表示する

ファイル一覧から表示したいファイル名をクリックすると、ウィンドウ下部に詳細情報が表示されます。

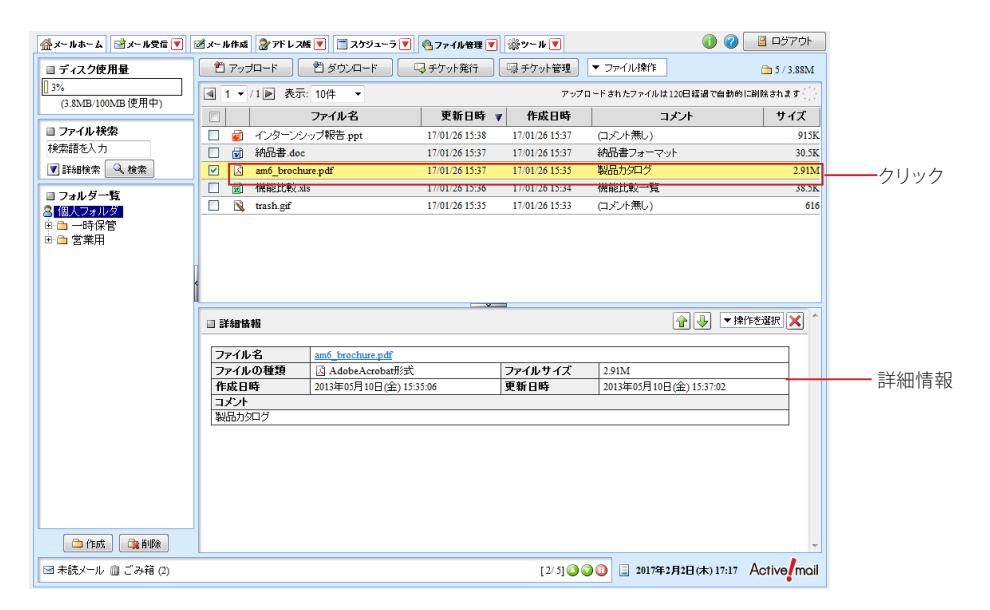

## ファイル名

選択中のファイルのファイル名が表示されます。ファイル名のリンクをクリックすると、ファイルをダウン ロードできます。

## ファイルの種類

選択中のファイルの種類を表すアイコンと、ファイルの種類を表示します。

## ファイルサイズ

選択中のファイルのサイズを表示します。

## 作成日時

選択中のファイルを最初にアップロードした日時を表示します。

## 更新日時

選択中のファイルを更新した日時を表示します。アップロード後に更新されていない場合は、作成日時と 同じ日時になります。

## コメント

選択中のファイルをアップロードするときに入力されたコメントを表示します。

## □ファイルの詳細情報画面で利用できる機能

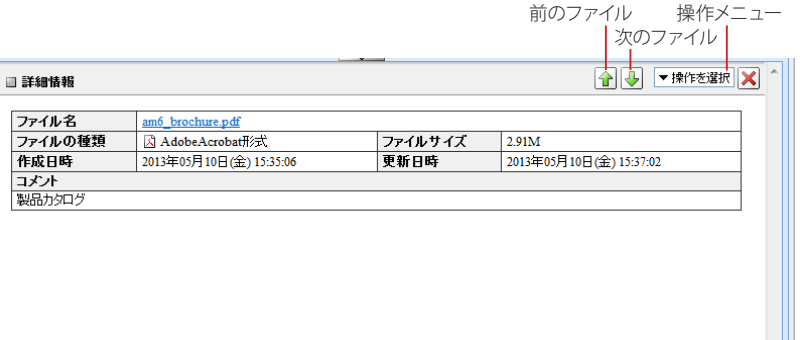

## 前のファイル

表示中のファイルのひとつ前のファイルを表示します。表示中のファイルが一覧の先頭の場合は操作でき ません。

## 次のファイル

表示中のファイルのひとつ後のファイルを表示します。表示中のファイルが一覧の最後の場合は操作でき ません。

## 操作メニュー

表示中のファイルへのさまざまな操作を行うためのプルダウンメニューです。詳しくは、『ファイル詳細情 報操作メニュー』(P.11)をご参照ください。

## □ファイル詳細情報操作メニュー

ファイル詳細情報の〈操作を選択〉をクリックすると、ファイルに対して操作できるメニューが表示されます。メ ニューの項目は以下の通りです。

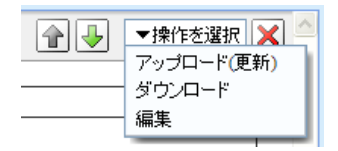

## アップロード(更新)

サーバにアップロードされているファイルを置き換えます。コメントも編集できます。

## ダウンロード

表示中のファイルをダウンロードします。詳しくは『2.3 ファイルをダウンロードする』をご参照ください。

## 編集

表示中のファイルのファイル名とコメントを編集します。ファイル自体の置き換えはできません。

## <span id="page-17-0"></span>**2.2** ファイルをアップロードする

## ● 新しいファイルのアップロード

1. メインメニューの〈ファイル管理〉タブをクリックします。

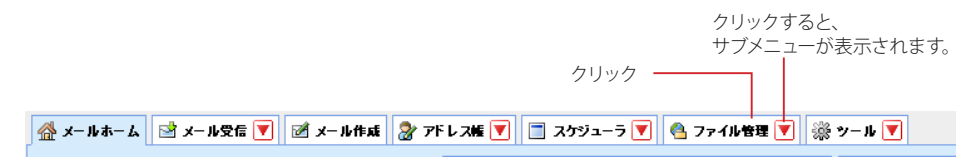

## 2. 個人フォルダのファイル一覧が表示されます。

「メインメニュー」のサブメニューから直接「個人フォルダ」以外のフォルダを表示することもできます。

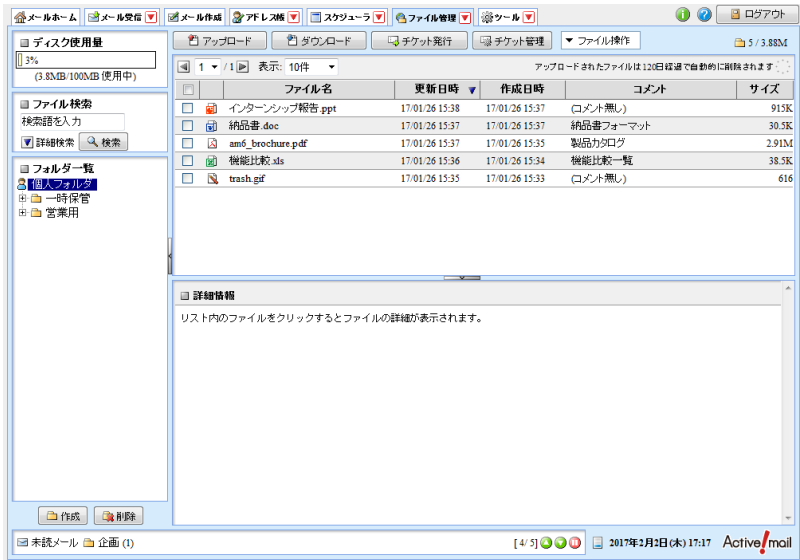

3. 〈アップロード〉ボタンをクリックします。

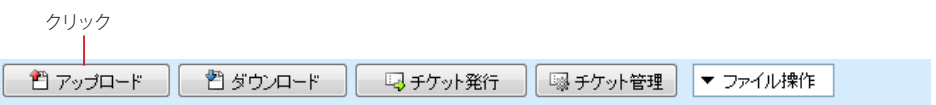

<span id="page-18-0"></span>4. 「ファイルアップロード」ウィンドウが開きますので、〈参照〉ボタンをクリックし、アップロー ドするファイルを選択します。

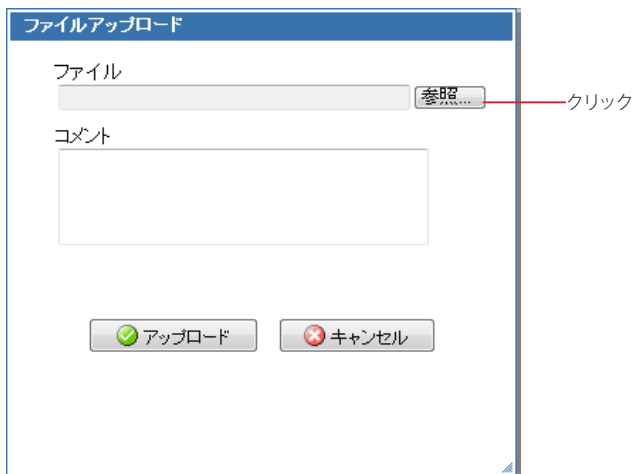

- 5. ファイルの内容をわかりやすくするためのコメントを入力します。 コメントは省略可能です。
- 6. 〈アップロード〉ボタンをクリックすると、表示中のフォルダにファイルがアップロードされま す。

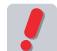

 「個人フォルダ」以外のフォルダにアップロードする場合は、フォルダ一覧からアップロード先のフォルダ を選択してからアップロードしてください。

## ● アップロードされているファイルの更新

新しいファイルをアップロードすることにより、アップロードされているファイルそのものを更新します。ファイル の内容はそのままで、ファイル名やコメントのみ変更する場合は、ファイル詳細情報操作メニューの〈編集〉か ら行ってください。

1. ファイル管理画面を表示し、更新するファイルのあるフォルダのファイル一覧を表示します。

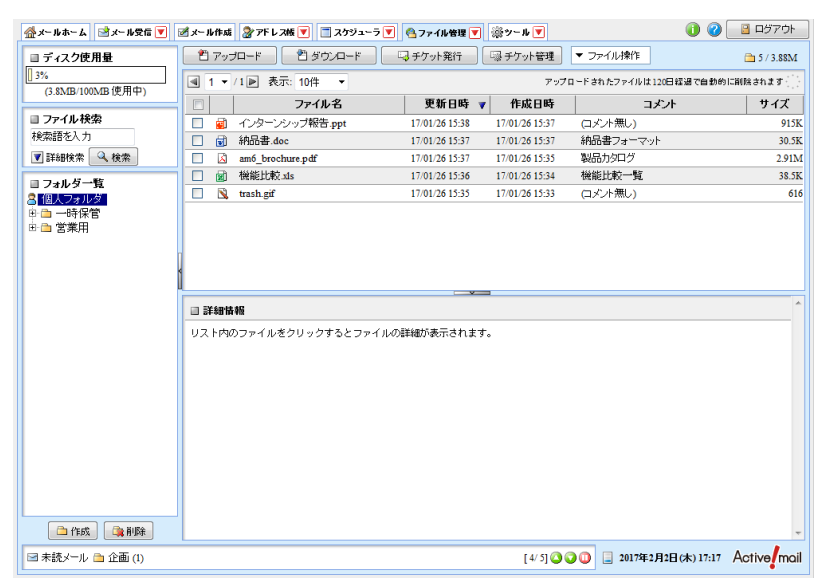

2. ファイル一覧から、更新するファイル名をクリックし、詳細情報を表示します。

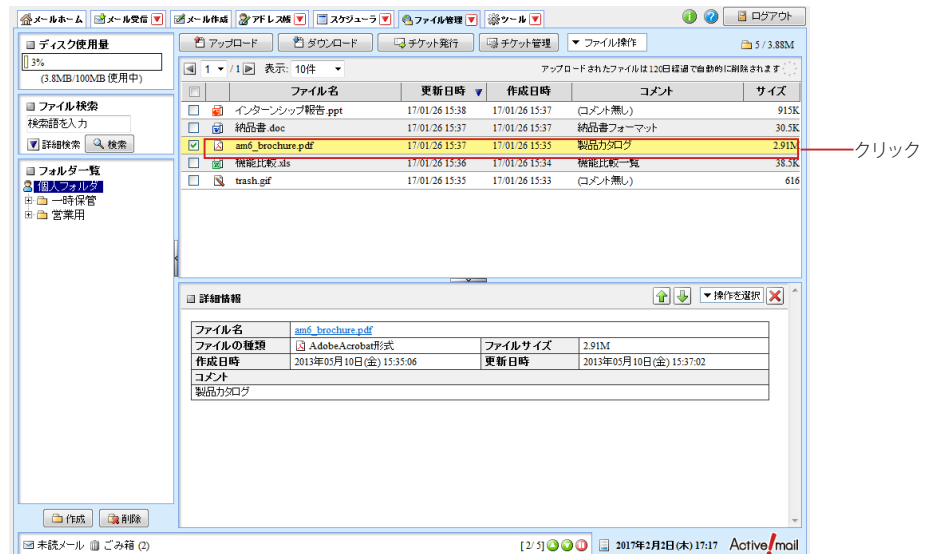

3. 詳細情報の操作メニューから〈アップロード(更新)〉をクリックします。

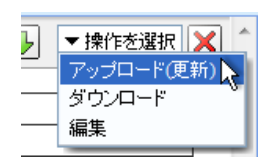

4. 「ファイルアップロード(更新)」ウィンドウが開きます。アップロードするファイルを選択し、 コメントを編集して〈アップロード〉ボタンをクリックします。

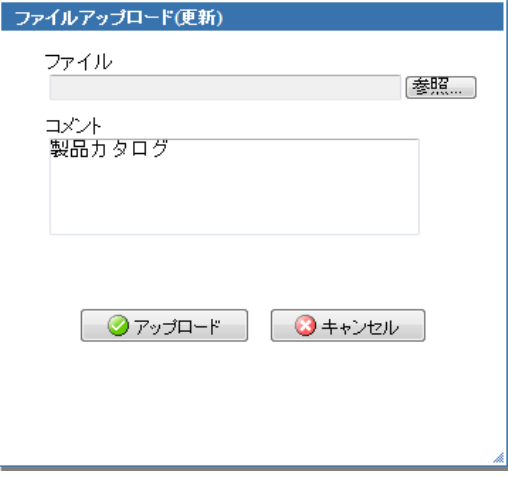

## <span id="page-20-0"></span>● アップロードされているファイルの編集

ファイルの内容はそのままで、ファイル名やコメントのみ変更します。ファイルそのものを変更する場合は、ファ イル詳細情報操作メニューの〈アップロード(更新)〉から行ってください。

1. ファイル管理画面を表示し、編集するファイルのあるフォルダのファイル一覧を表示します。

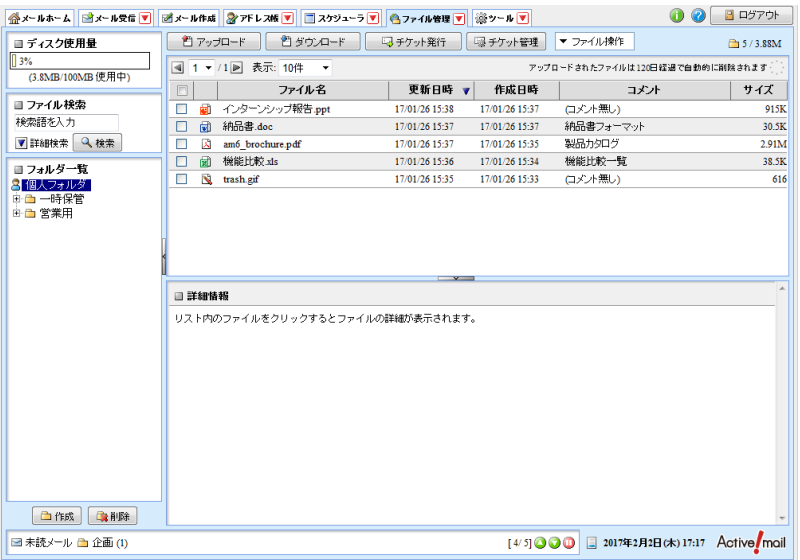

2. ファイル一覧から、編集するファイル名をクリックし、詳細情報を表示します。

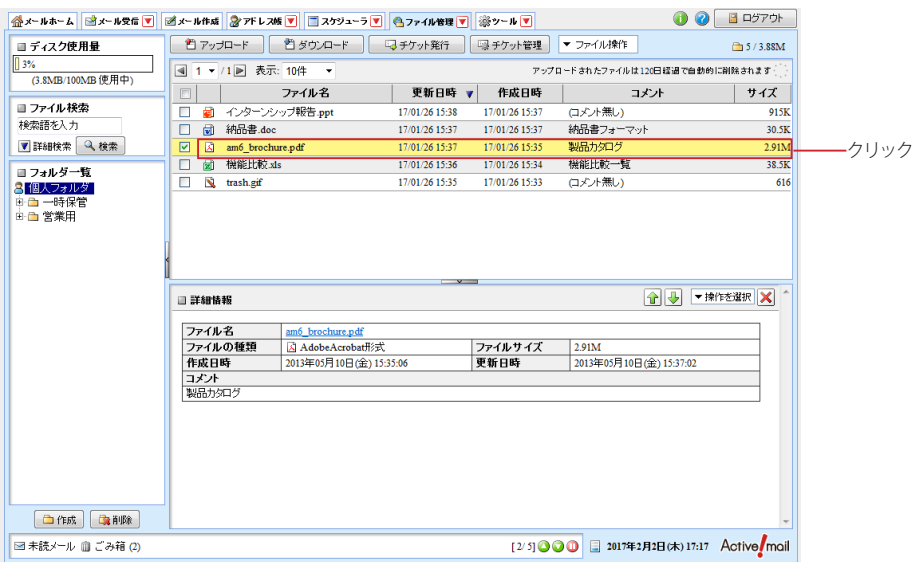

3. 詳細情報の操作メニューから〈編集〉をクリックします。

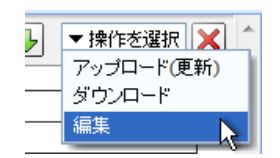

4. 「ファイル情報の編集」ウィンドウが開きます。ファイル名やコメントを編集して〈変更〉ボタ ンをクリックします。

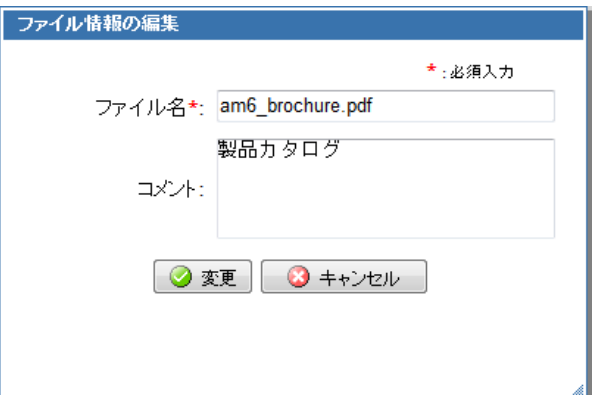

## <span id="page-22-0"></span>**2.3** ファイルをダウンロードする

## ● ファイル一覧からのダウンロード

1. ファイル管理画面を表示し、ダウンロードするファイルのあるフォルダのファイル一覧を表示 します。

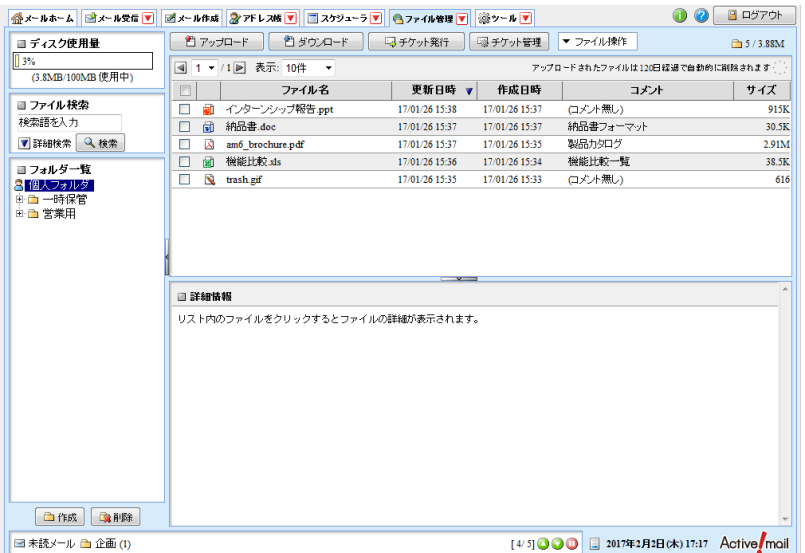

2. ダウンロードするファイル名を選択し、〈ダウンロード〉ボタンをクリックします。 複数のチェックボックスにチェックを入れると、ファイルを複数選択する事ができます。複数のファイルを 選択してダウンロードすると、ZIP 形式で圧縮した一つのファイルになります。

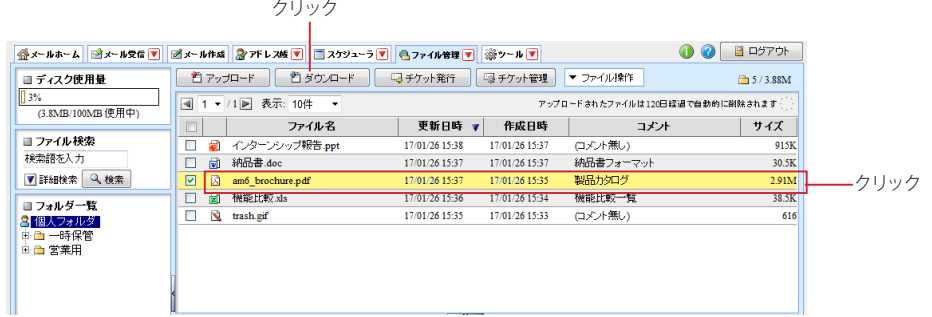

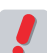

- ZIP 形式で圧縮してダウンロードする場合、お使いのブラウザやファイル名に使用されている文字により、 ファイル名が文字化けする場合があります。
- 3. ダウンロードを確認するウィンドウが開きます。ダウンロードするには、〈保存〉ボタンをク リックします。

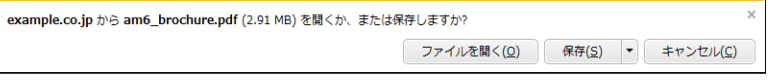

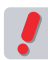

 お使いのブラウザにより、確認ウィンドウの表示が異なる場合があります。表示内容をよくご確認の上、 ダウンロードしてください。

## <span id="page-23-0"></span>● ファイル詳細情報画面からのダウンロード

1. ファイル管理画面を表示し、ダウンロードするファイルのあるフォルダのファイル一覧を表示 します。

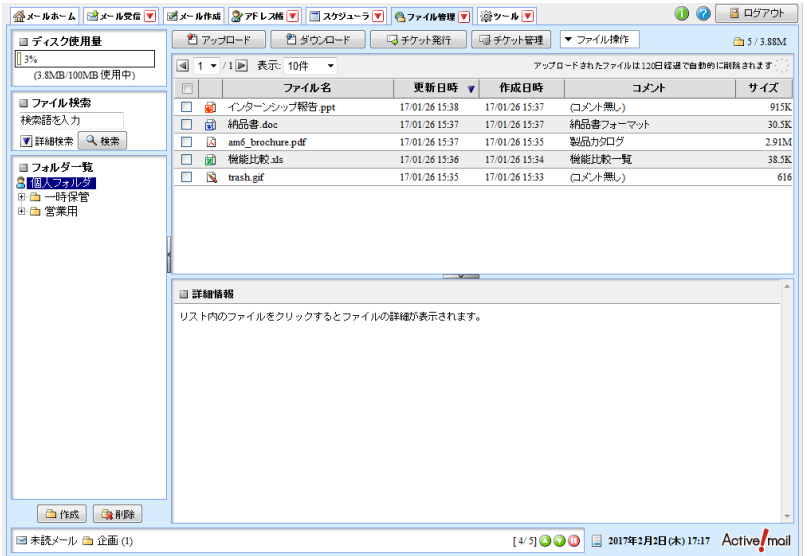

2. ファイル一覧から、ダウンロードするファイル名をクリックし、詳細情報を表示します。

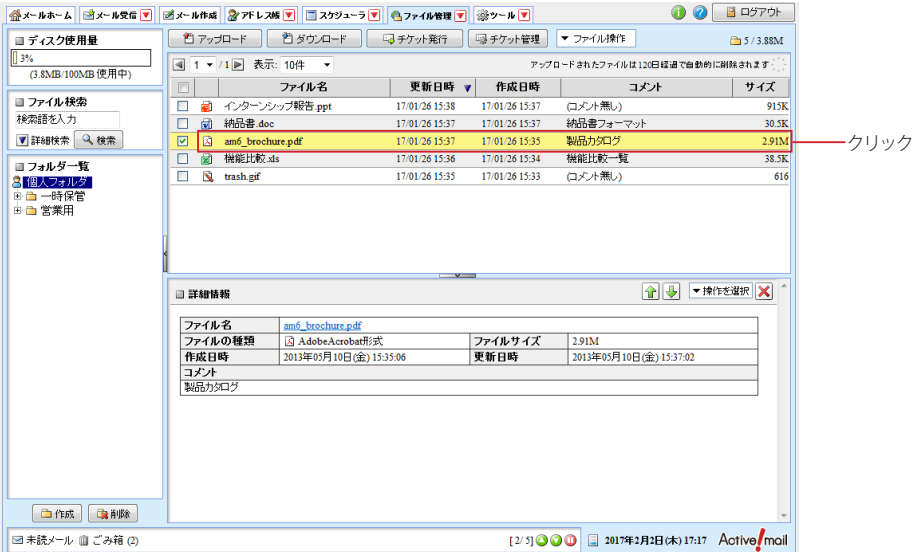

3. 詳細情報の操作メニューから〈ダウンロード〉をクリックします。または、詳細情報のファイ ル名のリンクをクリックします。

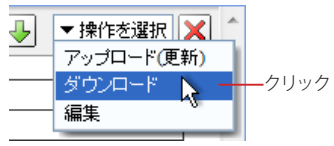

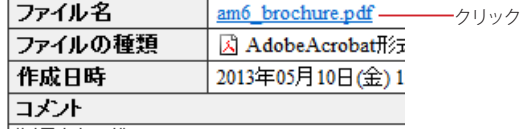

4. ダウンロードを確認するウィンドウが開きます。ダウンロードするには、〈保存〉ボタンをク リックします。

 $\times$ example.co.jp から am6\_brochure.pdf (2.91 MB) を開くか、または保存しますか? ファイルを開く(0) 保存(S) → キャンセル(C)

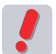

 お使いのブラウザにより、確認ウィンドウの表示が異なる場合があります。表示内容をよくご確認の上、 ダウンロードしてください。

<span id="page-25-0"></span>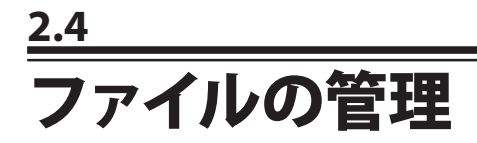

## ● フォルダの作成

個人フォルダ内にフォルダを作成し、分類・整理することができます。10 階層までのサブフォルダも作成可能で す。

1. メインメニューから〈ファイル管理〉タブをクリックし、ファイル管理画面を開きます。

クリック -企メールホーム ③メール受信 ▼ 図 メール作成 ② アドレス版 ▼ ロ スケジューラ ▼ 4ル管理 ▼ ※ ツール ▼

2. フォルダ一覧下部の〈作成〉ボタンをクリックします。

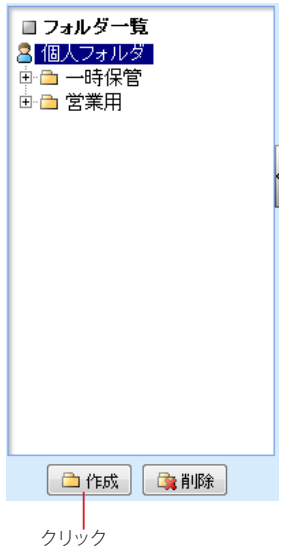

3. 「フォルダ作成」ウィンドウが表示されます。親フォルダを選択し、フォルダ名を入力して〈OK〉 ボタンをクリックします。

作成しない場合は、〈キャンセル〉ボタンをクリックしてください。

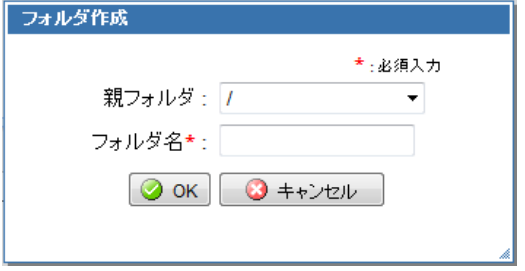

## <span id="page-26-0"></span>● フォルダ名の変更

1. フォルダ一覧上で、名前を変更したいフォルダ名をダブルクリックします。

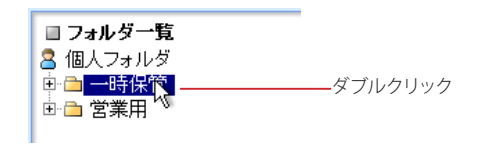

2. フォルダ名編集モードになりますので、新しい名前を入力してください。

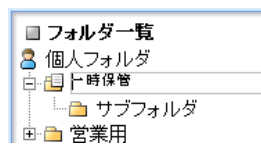

3. Enter キーを押すか、他のフォルダ名をクリックすると名前が変更されます。 名前を変更せずにフォルダ名編集モードを終了するには、Esc キーを押してください。

## ● フォルダの移動

1. フォルダ一覧上で、移動したいフォルダ名をクリックして選択します。

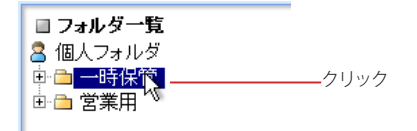

2. 移動先の親フォルダまでドラッグします。

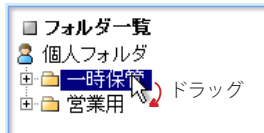

- 3. 親フォルダ名の上でドロップします。 他のフォルダの中から「個人フォルダ」の直下へ移動するには、「個人フォルダ」上にドロップします。
- 4. 確認メッセージが表示されます。移動するには〈OK〉ボタンをクリックします。

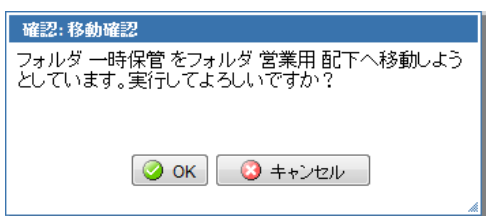

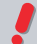

 移動するフォルダの中にサブフォルダがある場合、サブフォルダもまとめて移動されます。

<span id="page-27-0"></span>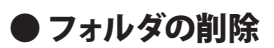

1. フォルダ一覧上で、削除したいフォルダ名をクリックして選択します。

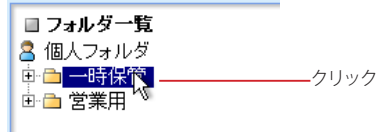

2. フォルダー覧下部にある〈削除〉ボタンをクリックします。

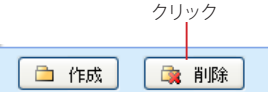

3. 「削除確認」メッセージが表示されます。削除するには、〈OK〉ボタンをクリックします。

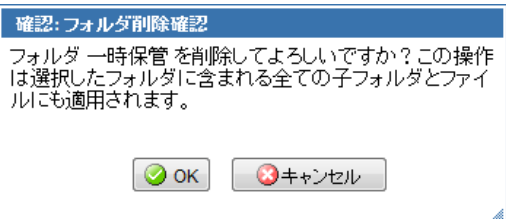

削除しない場合は、〈キャンセル〉をクリックしてください。

 削除するフォルダの中にサブフォルダやファイルがある場合、サブフォルダやファイルもまとめて削除され ます。

## ● 右クリックメニュー

フォルダ上で右クリックすると、選択中のフォルダに対する操作を行うメニューが表示されます。何も操作せずに メニューを閉じるには、表示されたメニューの外側をクリックします。

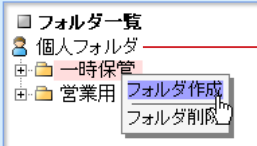

「個人フォルダ」の上で右クリックメニューを開いた場合、右 クリックメニューの内容が一部変更されます。

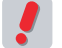

 Active! mail の右クリックメニューが表示される箇所では、ブラウザの右クリックメニューは利用できませ  $h_{\circ}$ 

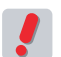

 お使いの環境により、右クリックメニューが表示されない場合があります。詳しくは、システム管理者に お問い合わせください。

<span id="page-28-0"></span>アップロードされているファイルの中から、指定したキーワードを含むファイルを検索します。

● 検索キーワード

検索するキーワードを入力します。

スペースで区切って複数のキーワードを入力することができます。複数のキーワードが指定されている場合は、す べてのキーワードを含むファイルを検索できます(AND 検索)。

● 簡易検索

検索キーワードの指定だけで、すぐに検索できます。

- 1. ファイル管理画面から任意のフォルダを開きます。
- 2. 画面左上部の「検索キーワード」欄に、検索条件となるキーワードを入力します。

■ ファイル検索 検索語を入力 検索キーワードを入力 ▼詳細検索 4検索 -クリック ■コォルダ一覧

- 3. 〈検索〉ボタンをクリックすると、検索条件に該当するファイルが表示されます。
- 4. 検索状態を解除するには、〈検索を解除〉をクリックします。

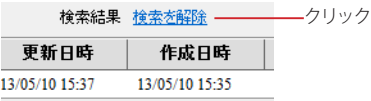

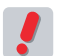

 表示中のフォルダ内のファイルが検索対象となります。サブフォルダは含まれません。「ファイル名」「コ メント」の文字列が検索対象です。

## ● 詳細検索

簡易検索よりも詳細な条件を指定して検索することができます。

- 1. ファイル管理画面から任意のフォルダを開きます。
- 2. 画面左上部の検索欄内の〈詳細検索〉をクリックします。

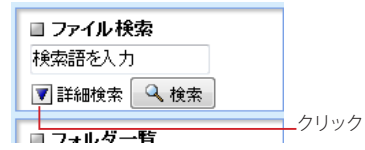

3. 検索対象をチェックボックスで選択します。

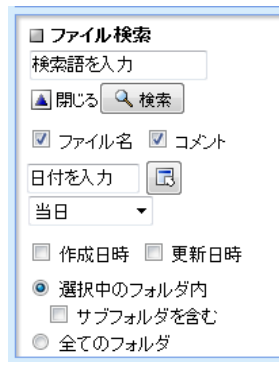

## ファイル名

ファイル名を検索対象にします。

## コメント

コメントの内容を検索対象にします。

## 日付

YYYYMMDD 形式または YYMMDD 形式で入力し、その日を基準とした期間を選択します。入力欄右の ボタンをクリックすると、カレンダーから日付を入力することができます。カレンダーから入力する操作に ついての詳細は、『コラム:日付入力用カレンダー』(P.25)をご参照ください。

## 作成日時

ファイルを最初にアップロードした日時を検索対象にします。

## 更新日時

ファイルの最終更新日時を検索対象にします。

## 4. 検索対象を「選択中のフォルダ内」と「全てのフォルダ」から選択します。

## 選択中のフォルダ内

選択中のフォルダ内のファイルを検索対象にします。

## サブフォルダを含む

選択中のフォルダと、そのサブフォルダ全体のファイルを検索対象にします。

## 全てのフォルダ

選択中のフォルダに関係なく、全てのフォルダ内のファイルを検索対象にします。

## 5. 必要な条件を全て入力したら、〈検索〉ボタンをクリックします。

6. 検索状態を解除するには、〈検索を解除〉をクリックします。

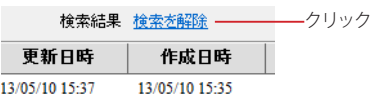

## コラム:日付入力用カレンダー

ファイル検索で詳細検索を行う場合、日付を指定して検索することができます。その際、日付を数字で直接入 力するほかに、カレンダーから選択して入力することもできます。カレンダーから入力するには、次のように操作 してください。

1. 日付入力欄の右にある〈カレンダーから日付入力〉ボタンをクリックします。

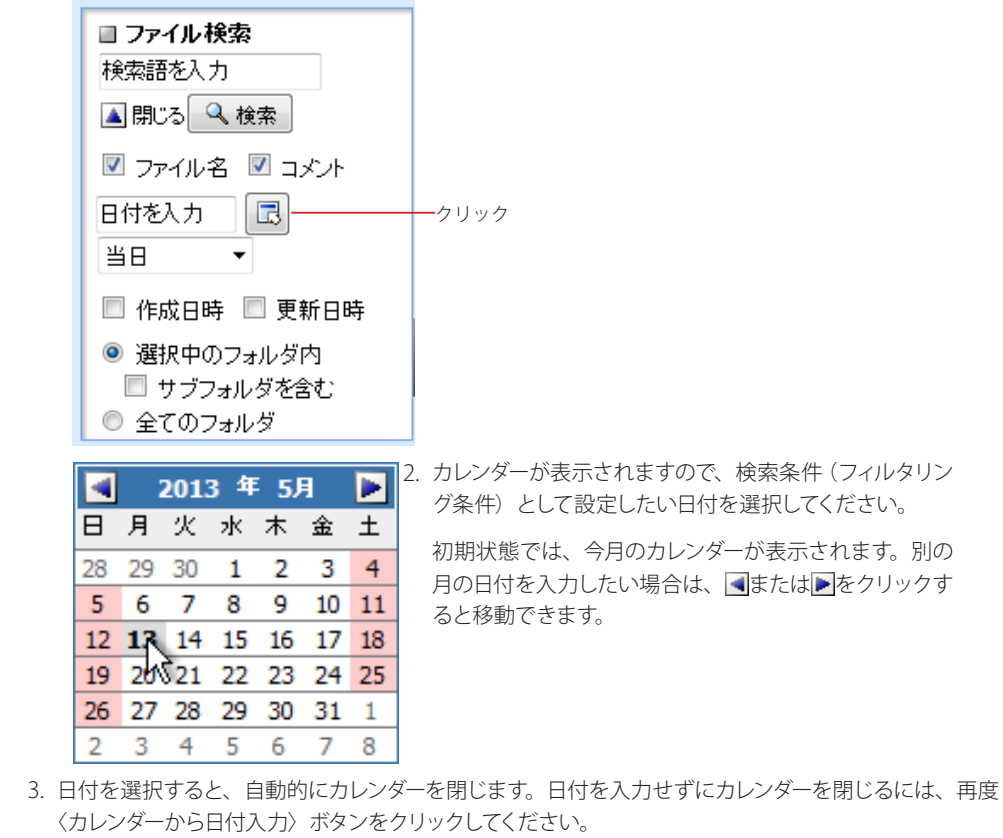

## <span id="page-32-0"></span>**Chapter 3**

# ダウンロードチケットの発行

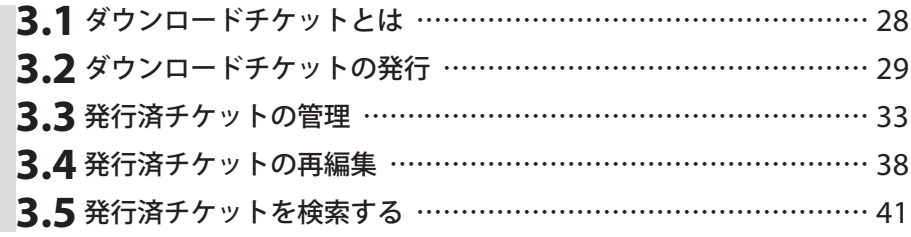

## <span id="page-33-0"></span>**3.1** ダウンロードチケットとは

サーバ上にアップロードされているファイルを、第三者がダウンロードできるようにするために発行するのが、ダ ウンロードチケットです。従来の添付ファイルとは異なり、ファイルを直接送付せずに簡単に受け渡すことができ ます。

ダウンロードチケットは、メールの形式で送付されます。チケットごとにダウンロード期限やダウンロード回数を 制限することができるので、細かな管理も可能です。

 お使いの環境により、この機能を利用できない場合があります。詳しくは、システム管理者にお問い合わ せください。

3

<span id="page-34-0"></span>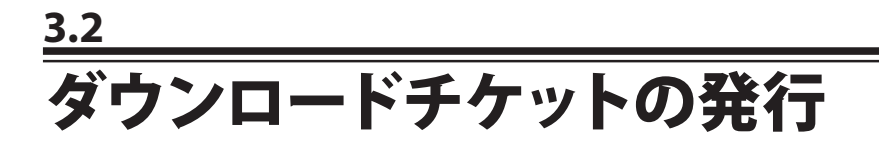

ダウンロードチケットを発行する手順は、以下の通りです。

1. メインメニューから、〈ファイル管理〉タブをクリックします。

クリック -

| 金 メールホーム || ③ メール受信 ▼ || | | | 2 メール作成 || 2 アドレス版 ▼ || || コ スケジューラ ▼ || || ● ファイル管理 ▼ || | ※ ツール ▼

2. ファイル一覧から、ダウンロードを許可するファイルを選択し、〈チケット発行〉ボタンをク リックしてください。

複数のチェックボックスにチェックを入れると、ファイルを複数選択する事ができます。

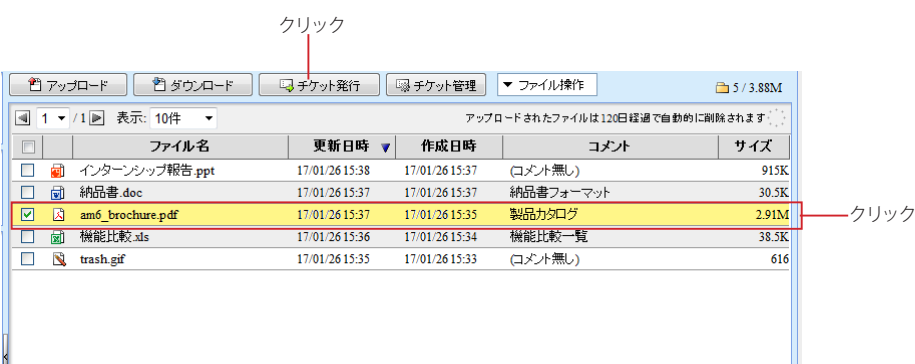

3. 「ダウンロードチケット発行」ウィンドウが開きます。

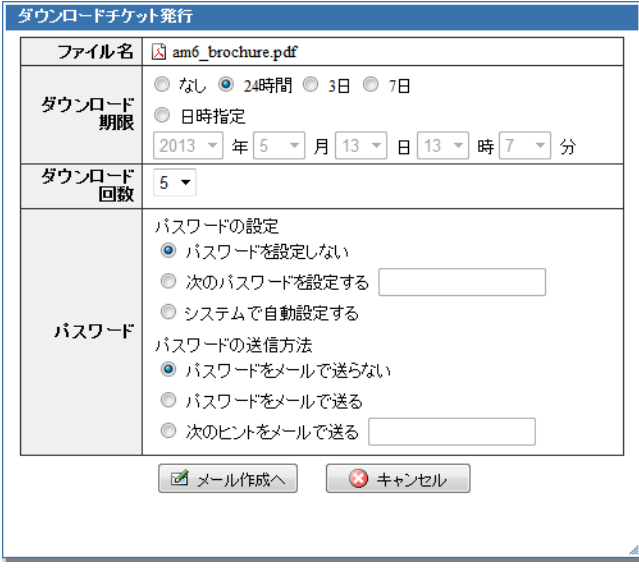

ファイル名 ・・・・・・・・・。<br>選択されているファイル名が表示されます。

## ダウンロード期限

発行するチケットによるダウンロード可能な期限を設定します。発行からの経過時間または日時で指定し ます。

## ダウンロード回数

発行するチケットからダウンロードできる回数の上限を設定します。

## パスワード

パスワードの設定

パスワードの設定方法を選択します。

## パスワードを設定しない

受信者がファイルダウンロードメニューへログインする時にパスワードを省略することができます。

### 次のパスワードを設定する

チケット発行者が自由にパスワードを設定することができます。右の入力欄にパスワードを入力し てください。ただし、パスワード入力ルールに適さない文字列は設定できません。パスワード入 力ルールに関しての詳細は、システム管理者にお問い合わせください。

### システムで自動設定する

システムで自動的にパスワードを設定します。設定されたパスワードを確認するには、「ダウンロー ドチケットの管理」ウィンドウから「ダウンロードチケットの再編集」で確認してください。

### パスワードの送信方法

パスワードをどのように相手に通知するか設定します。

## パスワードをメールで送らない

システムからはパスワードを通知するメールを送信しません。電話や FAX など、メール以外の方 法で受信者に通知してください。

### パスワードをメールで送る

システムから自動的に、パスワードを通知するメールをチケットの受信者宛に送信します。パスワー ド通知メールは、チケットメールとは別のメールで送られます。

## 次のヒントをメールで送る

受信者に直接パスワードを通知することはせず、パスワードのヒントのみをメールで通知します。 右の入力欄にヒントを入力してください。ヒント通知メールは、チケットメールとは別のメールで送 られます。

 パスワードの設定で「パスワードを設定しない」を選択した場合も、チケットメールにはパスワードの通知 方法についての記載があります。これは、パスワードが設定されていないことを明示的にすることによる セキュリティの低下を防ぐためです。

 パスワードの設定で「システムで自動設定する」を選択した場合、パスワードはメールで通知されます。パ スワードメールの送信先を「チケットメールの送信先」または「自分自身」から選択することができます。 詳しくは、『1.2 ファイル管理の設定』の「自動パスワードの送信先」(P.4)をご参照ください。

 お使いの環境により、「ダウンロードチケット発行ウィンドウ」に表示される項目が異なる場合があります。 詳しくは、システム管理者にお問い合わせください。

## 4. チケットの設定を入力し、〈メール作成へ〉ボタンをクリックします。

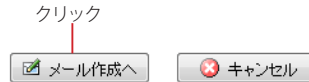

チケット発行を中止するには、〈キャンセル〉ボタンをクリックします。

## 5. チケット発行のメール作成画面が開きますので、通常のメール作成と同様に入力してくださ い。

ダウンロードチケットメールは、「メール本文」部分と「ダウンロードチケット」部分で構成されています。 「メール本文」部分は、チケットメール作成画面のメール本文欄に入力された内容です。「ダウンロードチ ケット」部分は、〈送信〉ボタンをクリックしてからシステム側で自動的に作成されます。

3

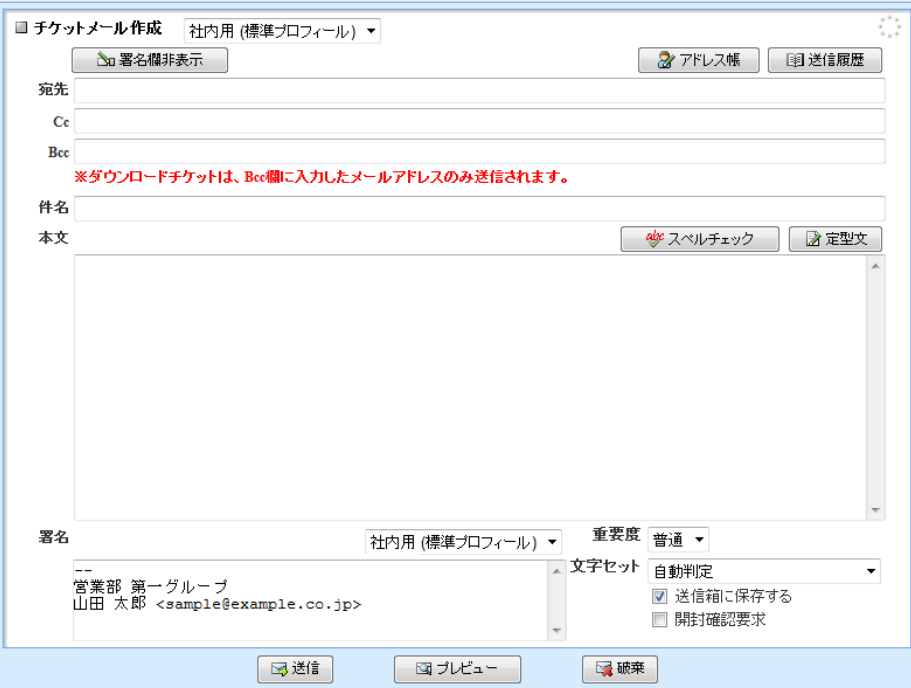

## 宛先

メールの宛先を入力します。チケットメールのメール本文のみが送信されます。

Cc メールの Cc の送信先を入力します。チケットメールのメール本文のみが送信されます。

Bcc ダウンロードチケットを送信するアドレスを入力します。メール本文とダウンロードチケットが送信されま す。

 「メール設定」で「自動挿入アドレス」が設定されている場合でも、チケットメールには挿入されません。

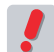

 メール本文は全ての送信先に送信されますが、ダウンロードチケットは Bcc に入力されたアドレスのみに 送信されます。詳しくは、『ダウンロードチケットメールで送られる内容』(P.32)をご参照ください。

 お使いの環境により、「チケットメール作成」画面に表示される項目が異なる場合があります。詳しくは、 システム管理者にお問い合わせください。

6. 〈送信〉ボタンをクリックすると、ダウンロードチケットメールが送信されます。 チケットの発行を中止するには、〈破棄〉ボタンをクリックします。

 その他、メール作成画面についての詳細は、『Active! mail ユーザーズマニュアル』をご参照ください。 備考

## □通常のメール作成とチケットメール作成との違い

チケットメール作成画面から、下書き保存やテンプレート保存を行うことはできません。送信済みのチケットメー ルは送信箱に保存することができますが、保存されたチケットメールについて次の操作を行っても、ダウンロー ドチケットは発行されません。また、チケットメール受信者が次の操作を行っても、ダウンロードチケットは発行 されません。

- 返信
- 全員に返信
- 引用して転送
- 添付して転送
- 再編集からの送信

## <span id="page-37-0"></span>● ダウンロードチケットメールで送られる内容

ダウンロードチケットメールで送信される内容は、送信先により異なります。送信される内容は、以下の通りです。 チケット発行の際は送信先にご注意ください。

## 宛先に入力された送信先

ダウンロードチケットメール作成時に「本文」に入力された内容のみが送信されます。ダウンロードチケッ トは送信されません。

## Cc に入力された送信先

ダウンロードチケットメール作成時に「本文」に入力された内容のみが送信されます。ダウンロードチケッ トは送信されません。

## Bcc に入力された送信先

ダウンロードチケットメール作成時に「本文」に入力された内容と、ダウンロード URL などが記載されて いる「ダウンロードチケット」が送信されます。

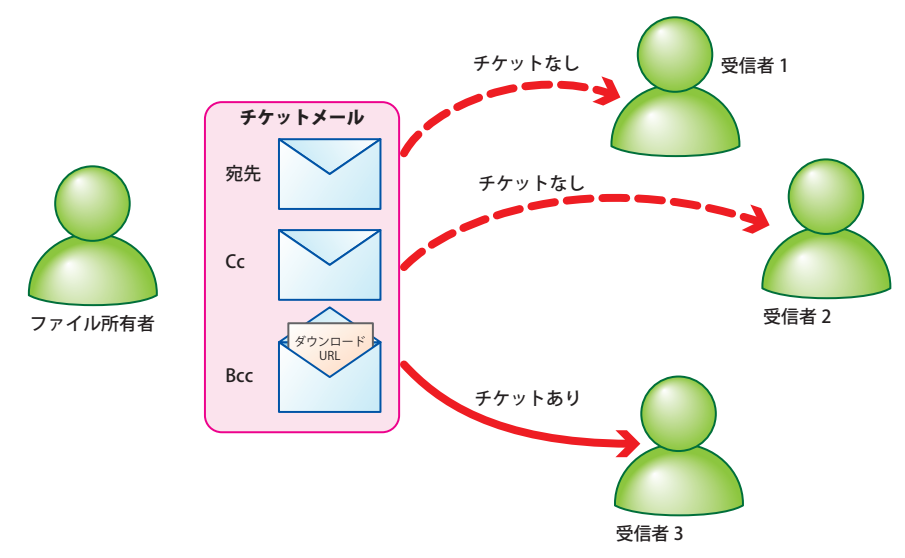

<span id="page-38-0"></span>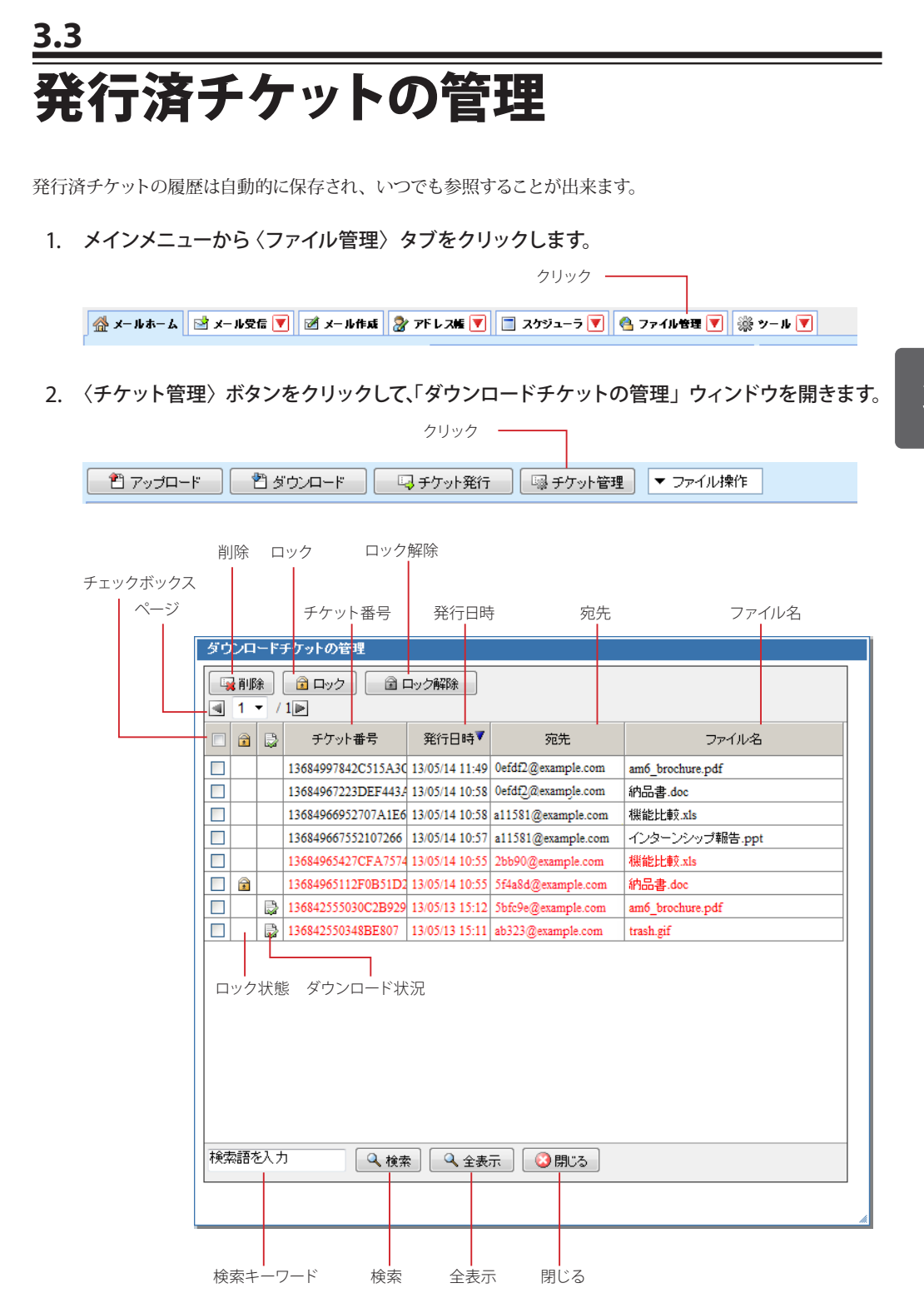

ページ

チケットを発行したファイルの数が多い場合、ページ分割されて表示されます。1 ページあたりの表示件 数は 50 件です。

### チェックボックス

削除やロックなど、チケットに対する操作を行う時に選択します。

## <span id="page-39-0"></span>削除

選択されているダウンロードチケットを削除します。

## ロック

選択されているダウンロードチケットをロック (一時停止) します。

### ロック解除

選択されているダウンロードチケットのロック (一時停止) を解除します。

## ロック状態

チケットのロック状態をアイコンで表示します。ロックされているチケットには、アイコンが表示されます。

### ダウンロード状況

チケットからのファイルダウンロード状況を表示します。ダウンロード済みの場合は、アイコンが表示され ます。

## チケット番号

チケットごとに自動的に付加される番号です。同時に複数のファイルに対してチケットを発行した場合、チ ケット番号は同一になります。

## 発行日時

チケットを発行した日時を表示します。「ツール」画面の「ファイル管理設定」から「ファイル一覧の日時 形式」で設定された形式で表示されます。

### 宛先

チケットを発行した宛先を表示します。

## ファイル名

チケットが発行されたファイル名を表示します。

## 検索キーワード

チケットを検索するキーワードを入力します。

## 検索

入力されたキーワードでチケットを検索します。

### 全表示

検索状態を解除し、全てのチケットを表示します。

#### 閉じる

「ダウンロードチケットの管理」ウィンドウを閉じます。

 ダウンロード期限が過ぎているチケットは、赤字で表示されます。また、ファイルが削除されたチケット |備考||タワンロート HHIPSの Jelle い<br>|----- は自動的に削除されます。

## ● チケットの詳細情報

ダウンロードチケットの詳細情報は、「ダウンロードチケットの再編集」画面で確認できます。詳細は、『3.4 発 行済チケットの再編集』をご参照ください。

発行

3

## 34

## <span id="page-40-0"></span>● ダウンロードチケットのロック (一時停止)

ダウンロードチケットにロック(一時停止)をかけることができます。ロックをかけると、チケットの有効期限内 であっても、ファイルをダウンロードすることができなくなります。

1. 〈チケット管理〉ボタンをクリックして「ダウンロードチケットの管理」ウィンドウを開きます。

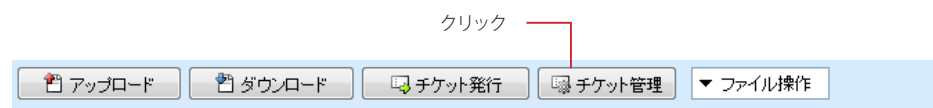

2. ロックしたいチケットを選択します。

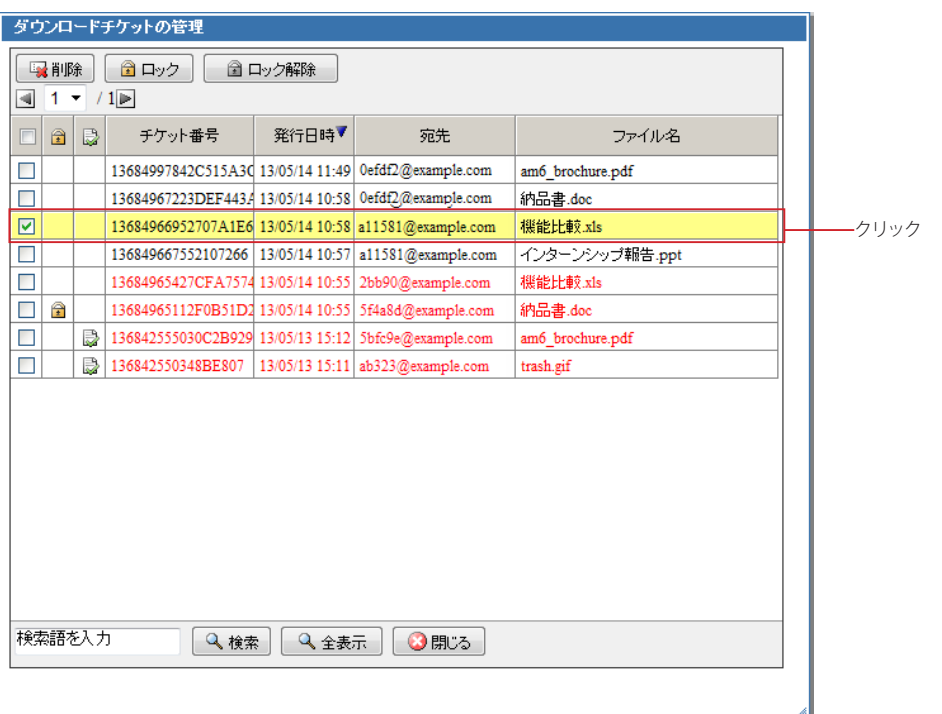

3. 〈ロック〉ボタンをクリックします。

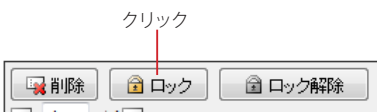

3

## <span id="page-41-0"></span>● ダウンロードチケットのロック (一時停止)解除

ロック(一時停止)されているダウンロードチケットを、再びダウンロード可能な状態に戻します。

1. 〈チケット管理〉ボタンをクリックし、「ダウンロードチケットの管理」ウィンドウを開きます。

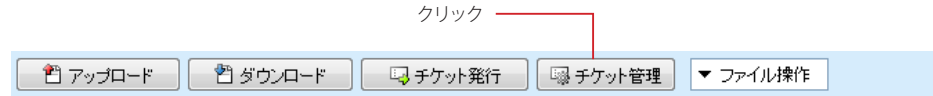

2. ロックを解除するファイルを選択します。

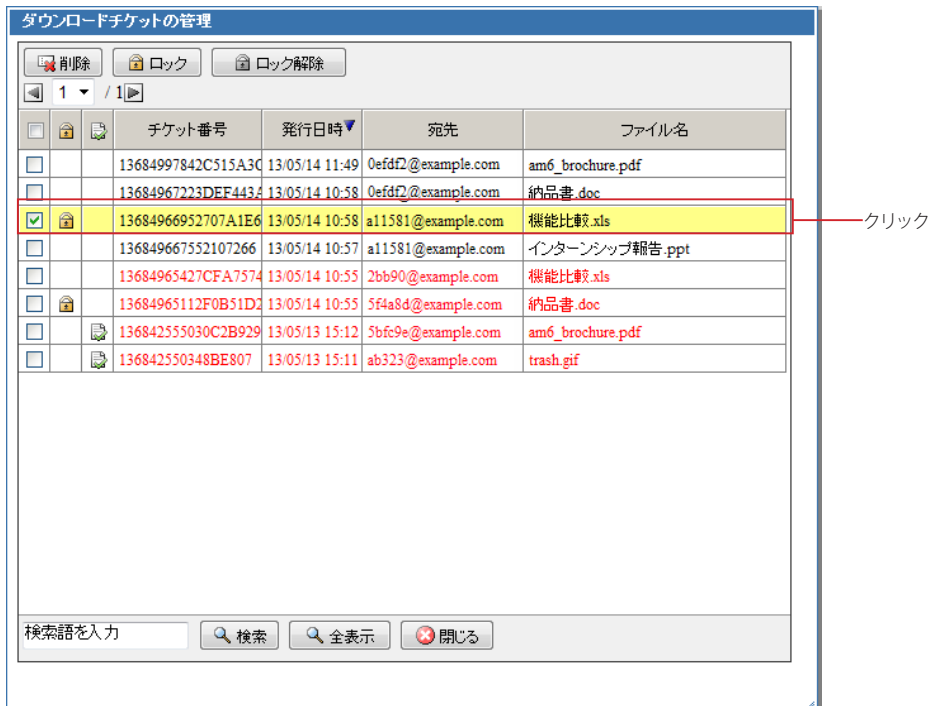

3. 〈ロック解除〉ボタンをクリックします。

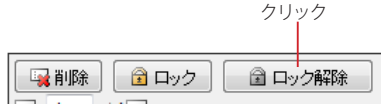

## <span id="page-42-0"></span>● ダウンロードチケットの削除

不要になったチケットを削除します。チケットを削除すると、ダウンロード有効期限内であってもダウンロードで きなくなります。

1. 〈チケット管理〉ボタンをクリックし、「ダウンロードチケットの管理」ウィンドウを開きます。

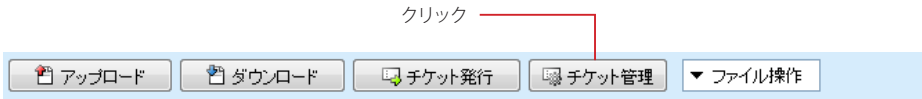

2. チケットを削除したいファイルを選択します。

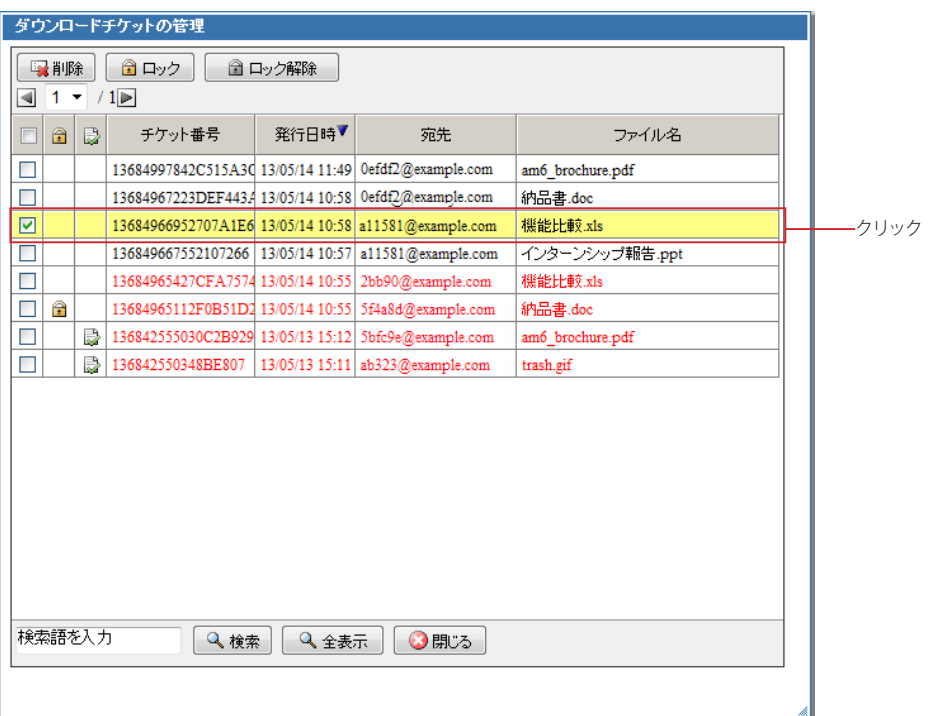

3. 〈削除〉ボタンをクリックします。

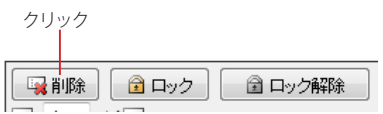

3

## <span id="page-43-0"></span>**3.4** 発行済チケットの再編集

発行済チケットを編集し、有効期限やダウンロード回数を変更することができます。

1. 〈チケット管理〉ボタンをクリックし、「ダウンロードチケットの管理」ウィンドウを表示しま す。

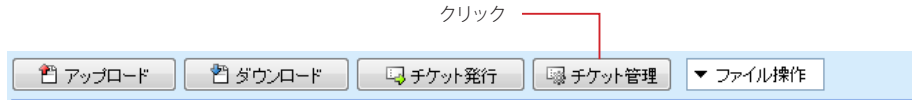

2. 再編集したいチケット番号をダブルクリックすると、「ダウンロードチケットの再編集」ウィン ドウが開きます。

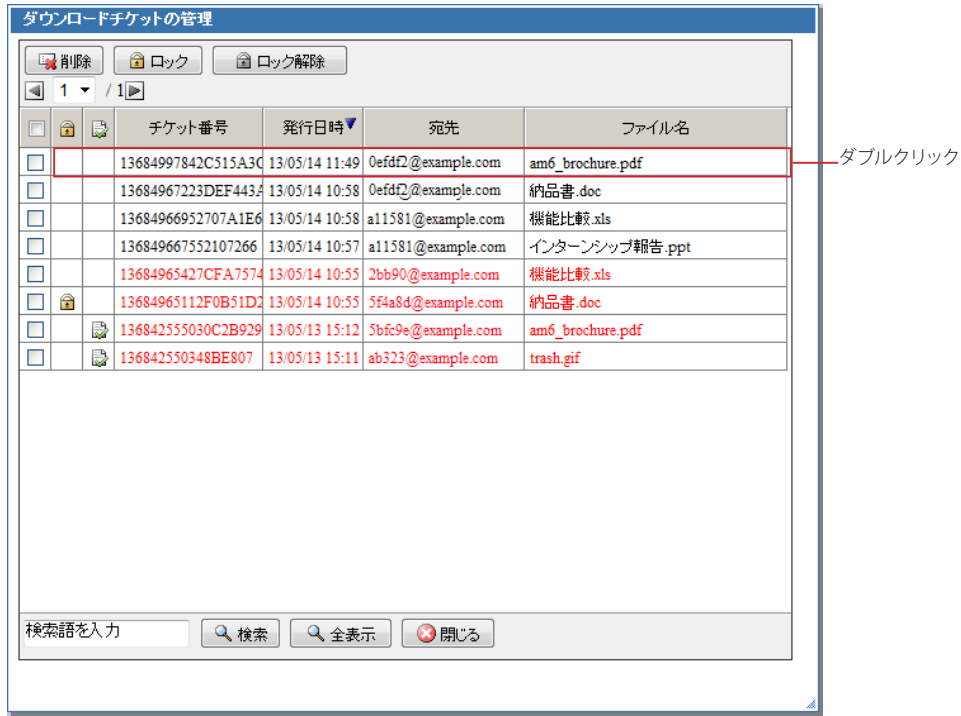

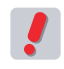

 お使いの環境により、ダウンロードチケットの再編集ができない場合があります。詳しくは、システム管 理者にお問合せください。

3. 必要な項目を編集してください。

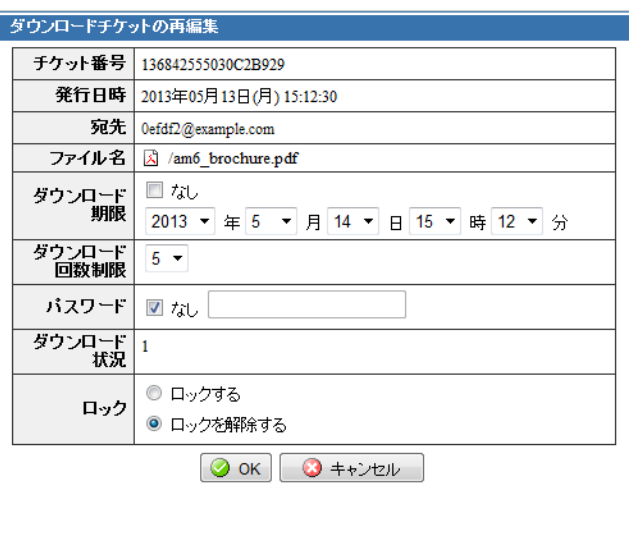

## チケット番号

ダウンロードチケットを識別するための番号を表示します。

## 発行日時

ダウンロードチケットを発行した日時を表示します。

### 宛先

ダウンロードチケットを発行した宛先を表示します。

## ファイル名

ダウンロードチケットを発行したファイル名と、ファイルの種類をアイコンで表示します。

### ダウンロード期限

ダウンロードチケットに設定されている有効期限を表示します。

### ダウンロード回数制限

ダウンロードチケットに設定されている回数制限を表示します。

## パスワード

ダウンロードチケットに設定されているパスワードを表示します。

## ダウンロード状況

このチケットからのダウンロード状況を表示します。

ロック

ロック状態を表示します。

4. 〈OK〉ボタンをクリックすると変更内容が保存されます。

変更を保存せずに再編集を終了するには、〈キャンセル〉ボタンをクリックします。

## □ダウンロードチケット再編集画面で編集できる項目

ダウンロードチケット再編集ウィンドウでは、下記の操作が行えます。

## ダウンロード有効期限の変更

「ダウンロード期限」欄の日時を変更することにより、有効期限を変更することができます。期限なしの 場合は「なし」にチェックを入れます。

 有効期限の日時は、現在より 15 分以上あとの日時のみ指定できます。

### ダウンロード回数制限の変更

「ダウンロード回数制限」欄の数値を変更することにより、回数制限を変更することができます。

集

## パスワードの変更

「パスワード」欄の入力値を変更することにより、パスワードを変更することができます。パスワードを設 定しない場合は、「なし」にチェックを入れます。

## ロック/ ロック解除

「ロック」欄のラジオボタンをチェックすることにより、ダウンロードチケットにロックをかける / ロックを 解除することができます。

## ダウンロードチケット再編集の注意点

「ダウンロードチケットの再編集」からの変更は、チケット一覧に表示されるチケット単位となります。複数のファイル や受信者を対象として同時にチケットを発行した場合でも、同時に発行された他のファイルや他の受信者宛の設定項 目もまとめて変更されることはありません。

例) A.jpg, B.doc, C.pdf という3 つのファイルのダウンロードチケットを、suzuki@example.co.jp, tanaka@ example.co.jp に同時に発行した場合

変更前

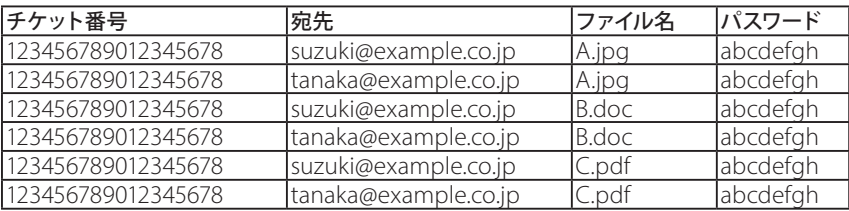

suzuki@example.co.jp の A.jpg ダウンロード用パスワードを変更する

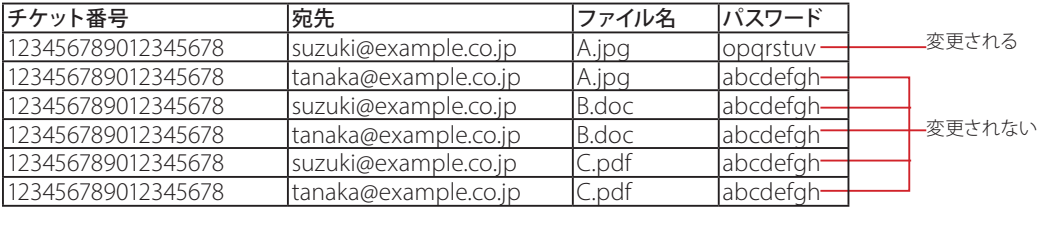

 ダウンロード期限、ダウンロード回数制限、ロック状態を変更する場合も同様です。備考

3

<span id="page-46-0"></span>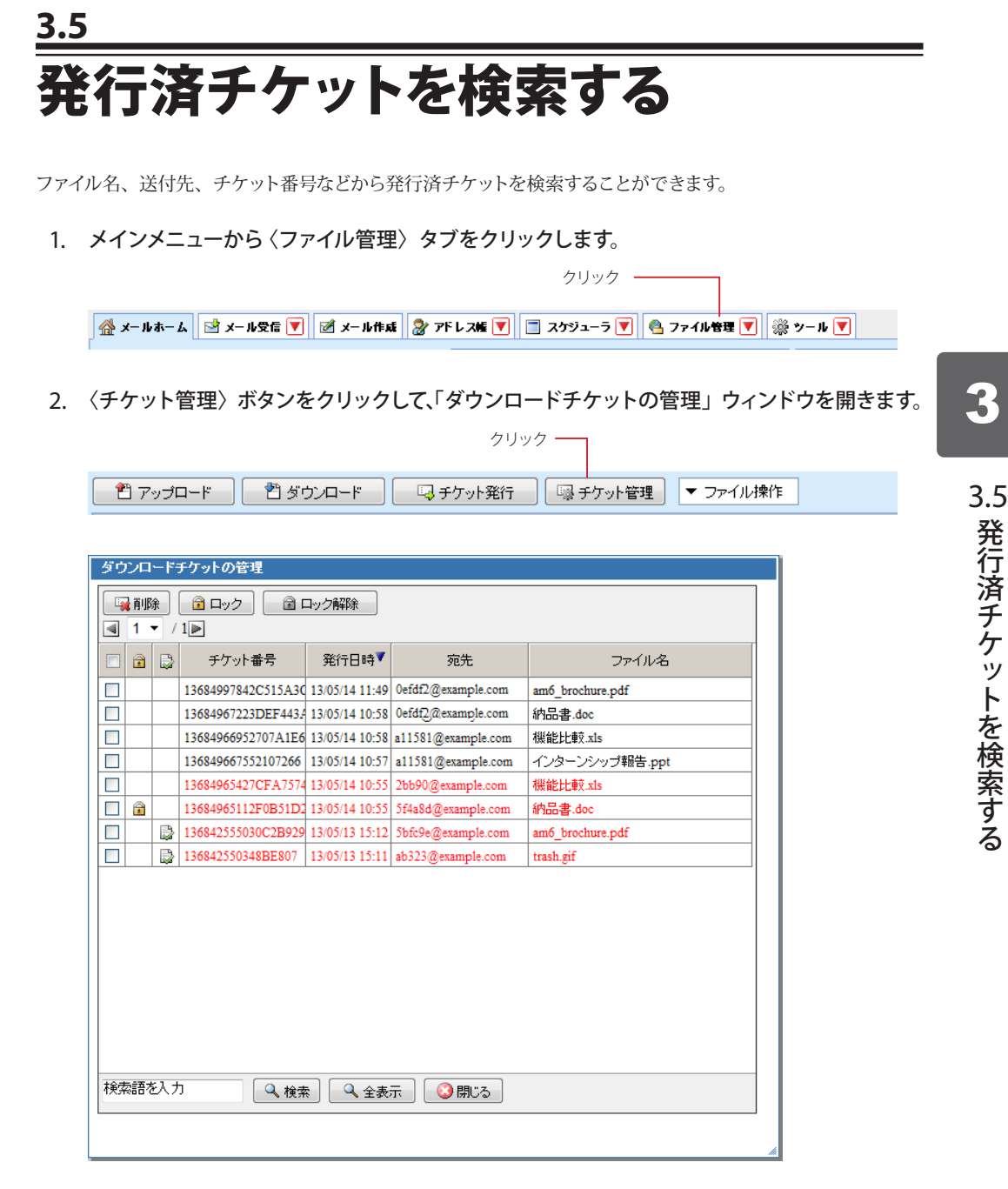

3. ウィンドウ下部にある「検索キーワード」欄に検索したい語句を入力し、〈検索〉ボタンをク リックします。

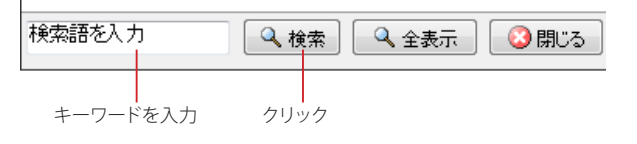

4. 検索を終了し、全てのチケットを表示するには、〈全表示〉ボタンをクリックします。

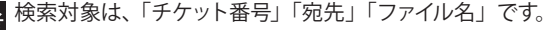

## <span id="page-48-0"></span>**Chapter 4**

# ダウンロードチケットの利用

**4.1** チケットメールの受信 ………………………………………………… 44 **4.2** チケットからのファイルダウンロード ……………………………… 46

<span id="page-49-0"></span>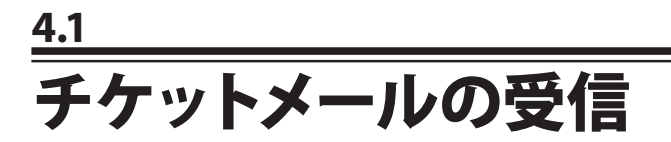

ダウンロードチケットは、チケットメールに記載されています。

## ● チケットメールの受信

通常のメール受信と同じ手順でメールを受信します。メール受信についての詳細は、『Active! mail ユーザーズ マニュアル』をご参照ください。

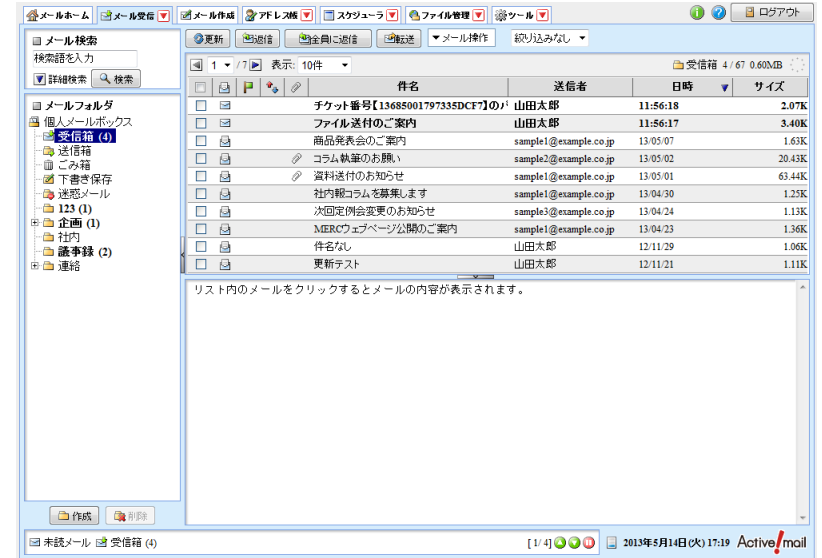

## ● チケットメールの詳細

チケットメールは、メール本文とダウンロードチケットにより構成されています。

## メール本文

チケット発行者がチケットメール作成時に入力した内容です。チケットメールに宛先 /Cc が入力されてい る場合、宛先 /Cc に指定された受信者にはメール本文のみが送信されます。

## ダウンロードチケット

## ダウンロード手順

ダウンロードの手順が記載されています。

## チケット情報

### チケット番号

ダウンロードチケットごとに付加されている番号です。

## ダウンロード用 URL

ファイルをダウンロードする際にアクセスする URLです。

## パスワードの通知

パスワードの通知方法が記載されています。パスワードそのものは記載されていません。通知方法が「別 メールでお伝えします。」となっている場合、別途「チケット番号【xxxxx】のパスワードの送付 」という メールが届きます。

## ダウンロード期限

ダウンロードの有効期限です。有効期限を過ぎると、そのチケットからはダウンロードできなくなります。

## ダウンロードできる回数

有効期限までにダウンロードできる最大回数です。有効期限内であっても、制限回数を超えるダウンロー ドはできなくなります。

## ファイルリスト

このチケットでダウンロード可能なファイルのリストです。

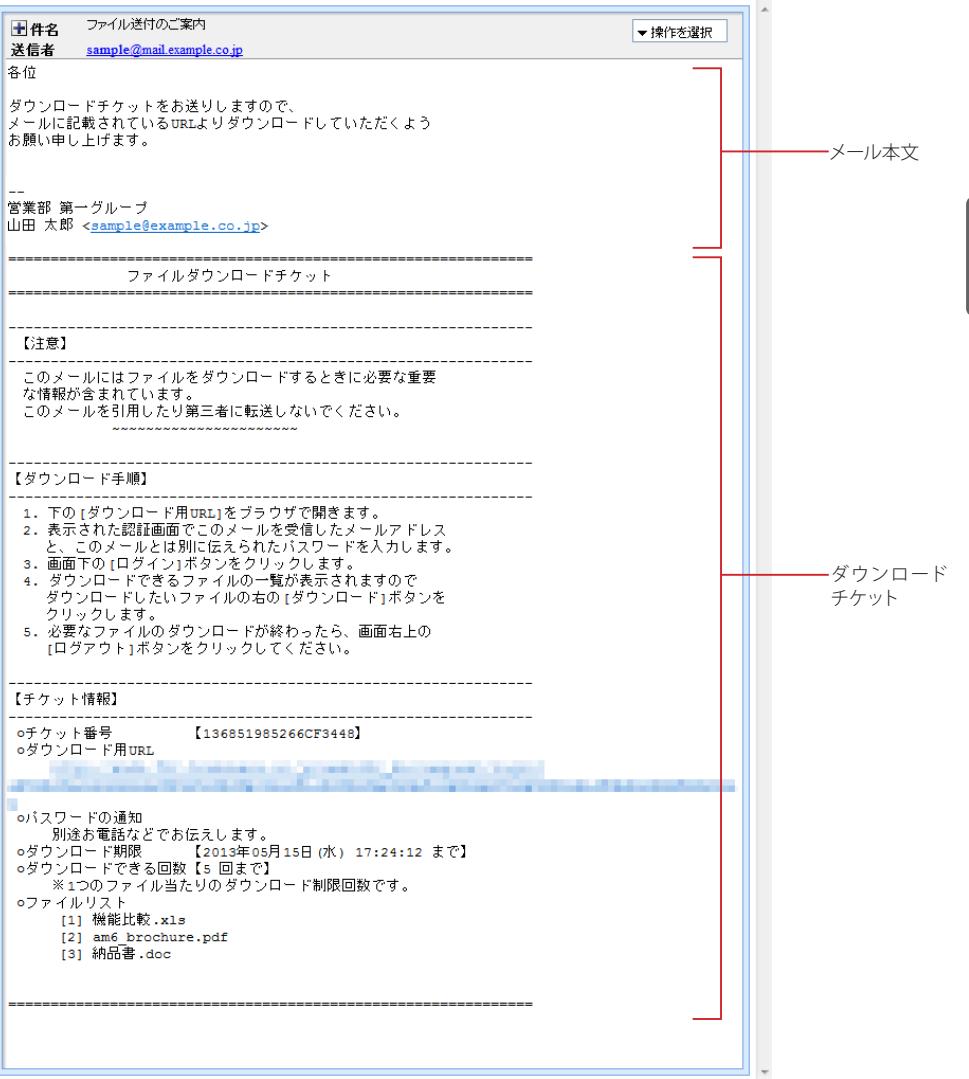

4

## <span id="page-51-0"></span>**4.2** チケットからのファイルダウンロード

## 1. メインメニューから〈メール受信〉をクリックし、チケットメールを表示します。

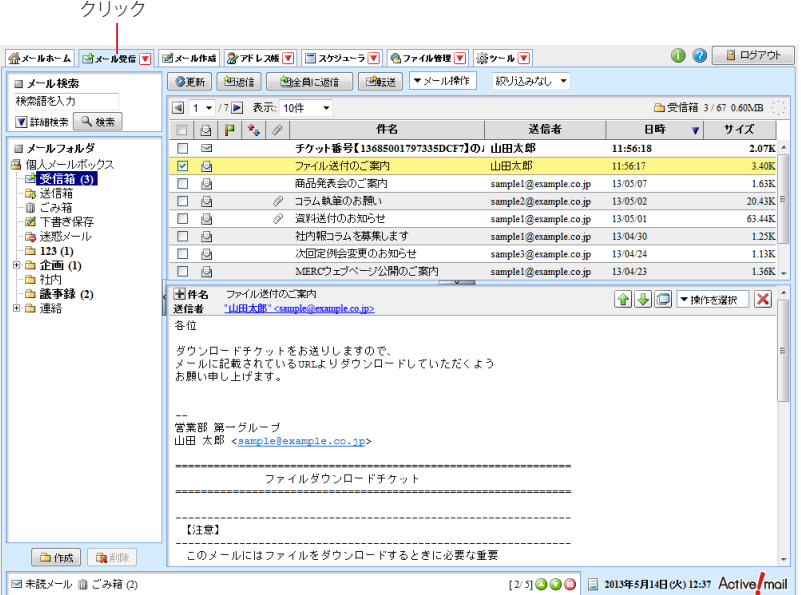

- 2. メールに記載されているダウンロード URL にアクセスします。
- 3. ダウンロード認証用の画面が表示されますので、自分のメールアドレスとダウンロード用のパ スワードを入力し〈ログイン〉ボタンをクリックします。

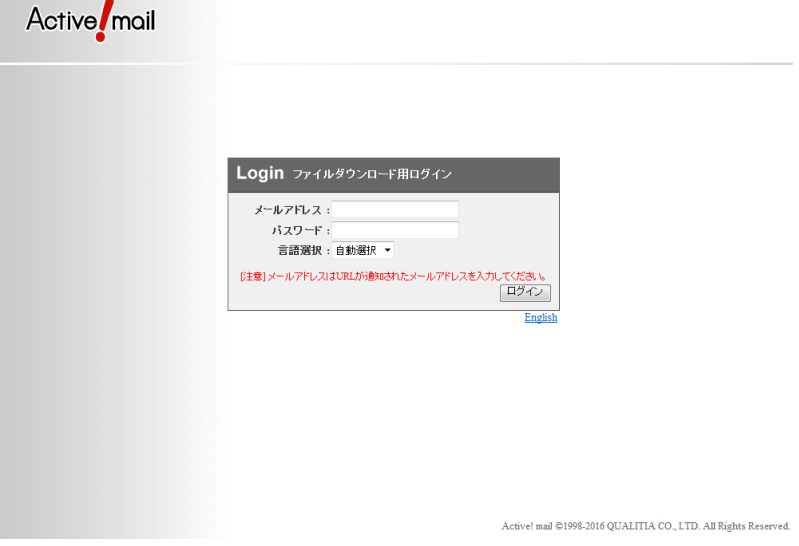

メールアドレス ダウンロードチケットを受信したメールアドレスを入力します。

4

## パスワード

ダウンロード用として通知されたパスワードを入力します。パスワードの通知方法は、ダウンロードチケッ トメールに記載されています。

## 言語選択

ファイルダウンロードメニューの操作画面に表示される言語を設定します。自動選択の場合は、ブラウザ の言語設定を参照します。

ログイン

ファイルダウンロードメニューにログインします。

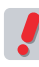

 ダウンロード用パスワードは、チケットごとに設定されているパスワードです。Active! mail にログインす る際のパスワードとは異なりますのでご注意ください。

 ダウンロード期限内でも、ダウンロード対象のファイルがすべて削除されているとログインできない場合 ● があります。ダウンロードチケット発行者にご確認ください。

4. ファイルダウンロード画面が表示されます。内容を確認し、ダウンロードする場合は〈ダウン ロード〉ボタンをクリックしてください。

1 通のチケットに複数のファイルがある場合は、ファイルごとに〈ダウンロード〉ボタンをクリックしてくだ さい。

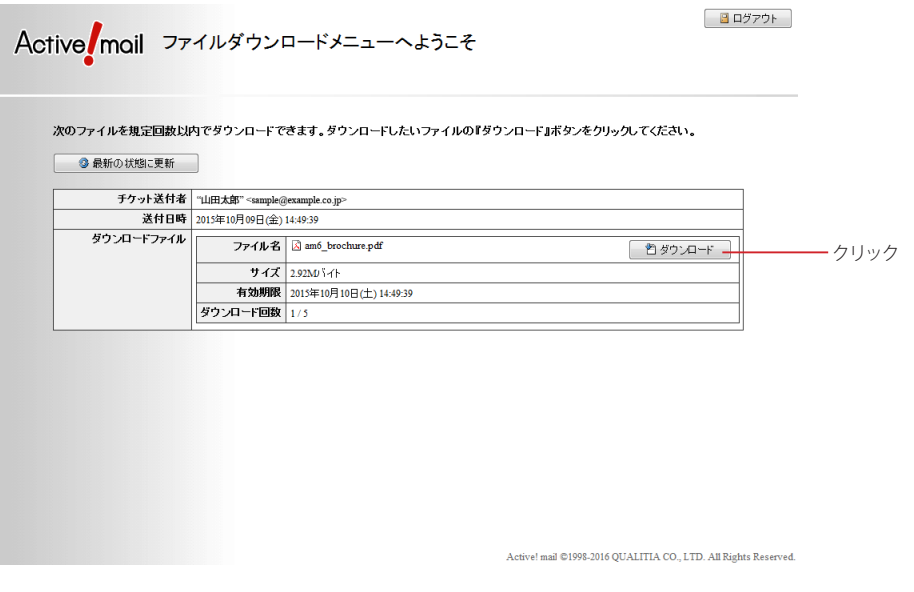

### 最新の状態に更新

表示内容を最新の状態に更新します。

## チケット送付者

表示中のダウンロードチケット送付者のメールアドレスを表示します。

## 送付日時

ダウンロードチケットが送付された日時を表示します。

## ダウンロードファイル

## ファイル名

該当のダウンロードチケットからダウンロードできるファイルの情報を表示します。複数のファイルがある 場合は、ファイルごとに下記の情報が表示されます。

#### サイズ

ファイルサイズを表示します。

### 有効期限

該当のダウンロードチケットの有効期限日時を表示します。有効期限を過ぎているとダウンロードできま せん。

#### ダウンロード回数

ファイルをダウンロードできる最大回数と、既にダウンロードした回数を表示します。設定されている最 大回数を超えるダウンロードはできません。

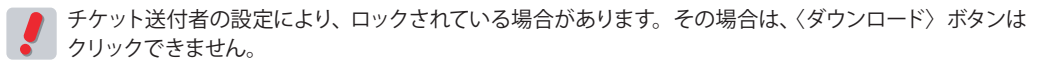

 サーバから対象のファイルが削除されている場合は、ファイルダウンロード画面にそのファイルが表示さ れなくなります。ダウンロードチケット発行者にご確認ください。

 お使いの環境により、一部の項目が表示されない場合があります。詳細は、システム管理者にお問合せ ください。

5. 〈ログアウト〉ボタンをクリックすると、終了して自動的にブラウザの画面を閉じます。

# **6.59** ユーザーズマニュアル (ファイル管理編) 発行日: 2020 年 1 月 24 日 発行所: 株式会社クオリティア ©1998 QUALITIA CO.,LTD.